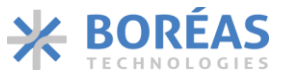

# BOS1921 Development Kit

## **1 Features**

- Plug and play development kit to experience piezoelectric actuator button and haptic feedback.
- Low-power BOS1921 integrated circuit, high voltage driver with I3C/I2C digital interface.
- Power supply via the USB port.
- Graphical user interface for ease of use.
- Standard USB audio to prototype haptic effects in MATLAB®, Python®, Audacity® and many other softwares<sup>1</sup>.
- Easy generation of high-voltage waveforms up to 190 Vpp.
- Two channel outputs for interchangeable miniature PCBs with BOS1921 drivers for prototyping.

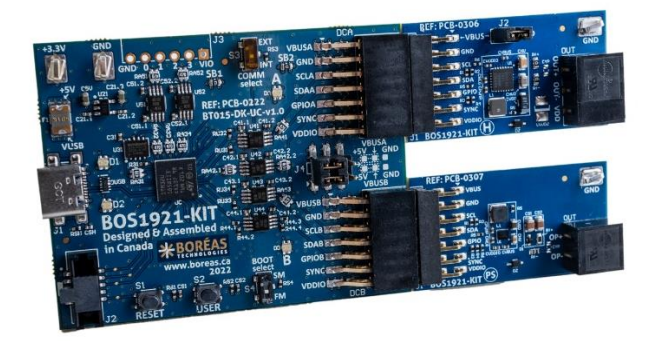

*Figure 1: BOS1921-KIT overview*

## **2 Description**

The BOS1921-KIT is a development kit to get familiar with the BOS1921 Piezo Haptic Driver IC.

The USB-powered kit appears as an USB Audio device for the computer, which allows quick and easy generation of waveforms using existing audio software like Audacity® for haptic prototyping.

The firmware supports autonomous operation for easy integration into development prototypes.

The interchangeable miniature PCBs give access to all signals allowing the users to experiment with the BOS1921 using a development platform of their choice.

Most commercial piezo actuators can be used with this kit. Capacitor loads are also provided to test output capabilities.

*Table 1: Product information*

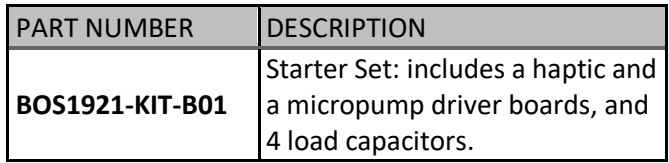

*For details see section[s 3](#page-1-0) an[d 12.](#page-37-0)*

Audacity® is a registered trademark of Dominic Mazzoni

<sup>&</sup>lt;sup>1</sup> MATLAB<sup>®</sup> is registered trademark of The MathWorks, Inc. Python® is a registered trademark of the PSF

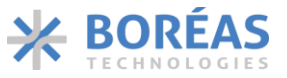

## <span id="page-1-0"></span>**3 What's in the Box**

The BOS1921-KIT is currently available in one package: *Starter Set*. The following table shows the content of the BOS1921-KIT *Starter Set*

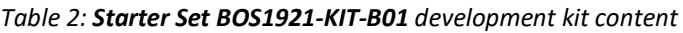

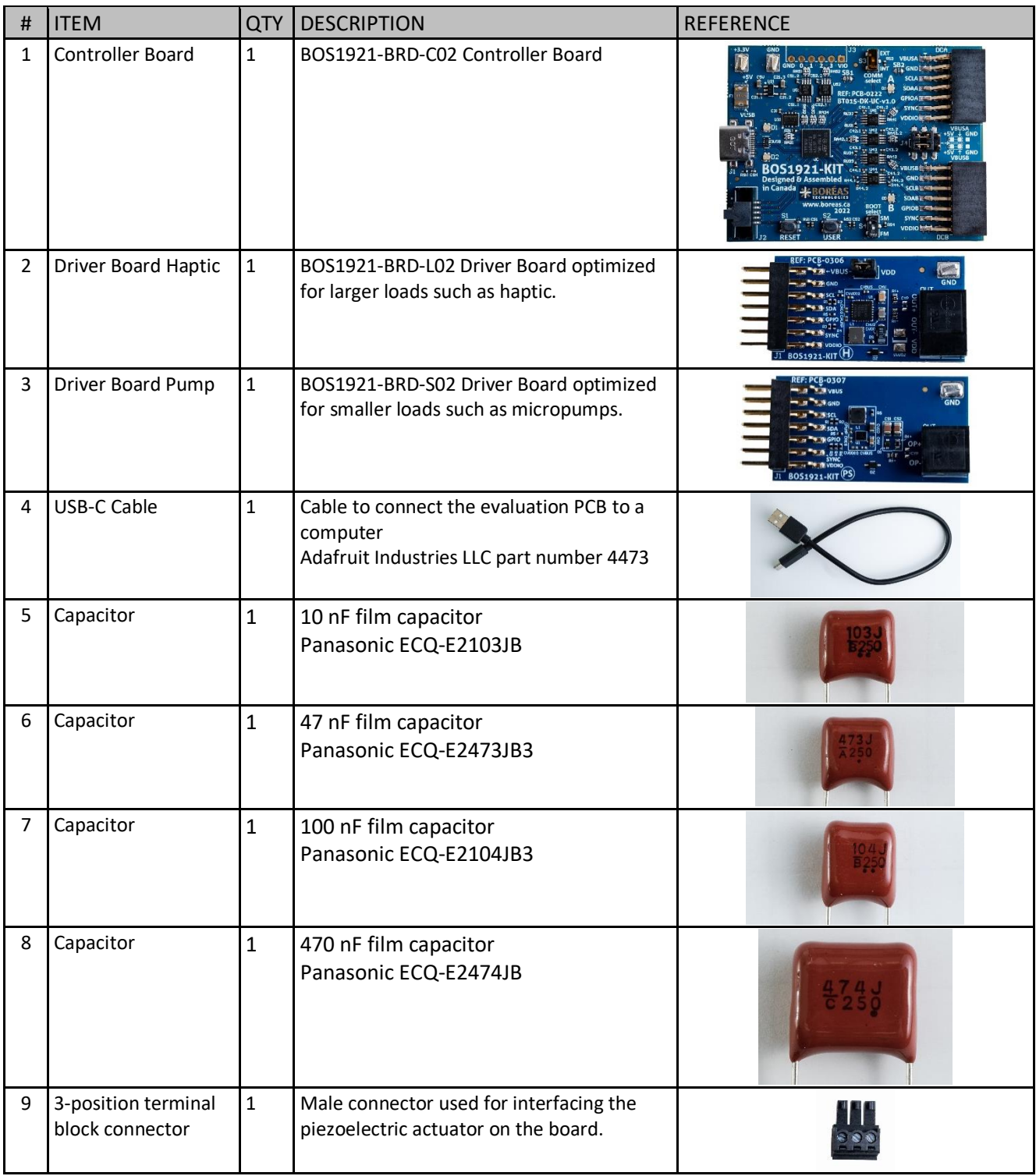

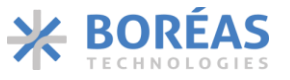

## User Guide

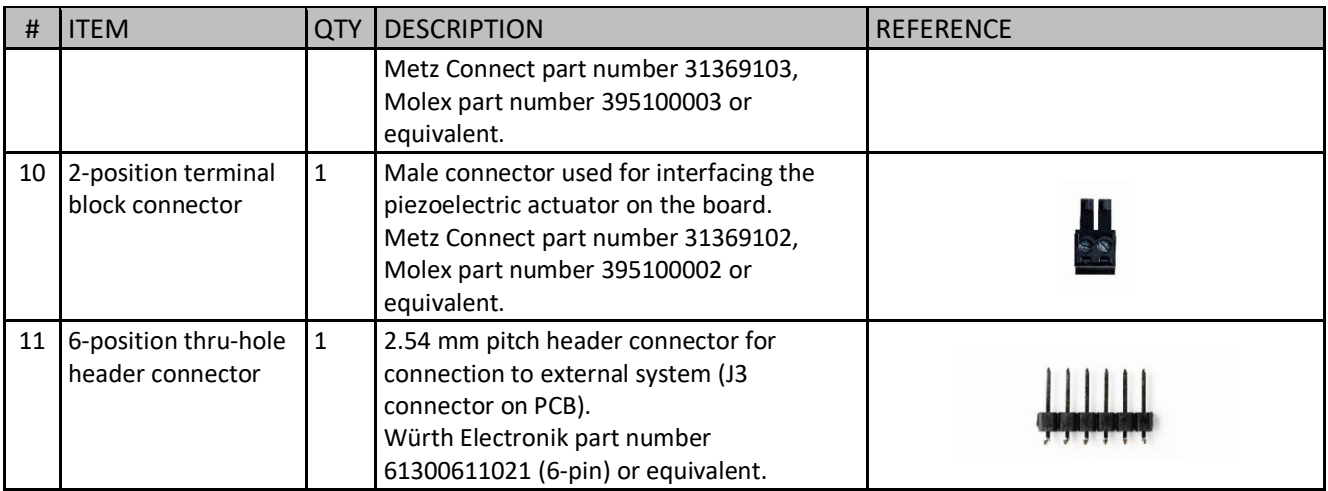

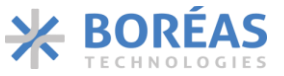

## **4 Board Overview**

The purpose of this section is to show the location of the components that allow you to interact with the BOS1921-KIT board. This section is in a way the definition of the user interface provided by the development board. The focus is on buttons and LEDs which allow you to know and modify the current operating state.

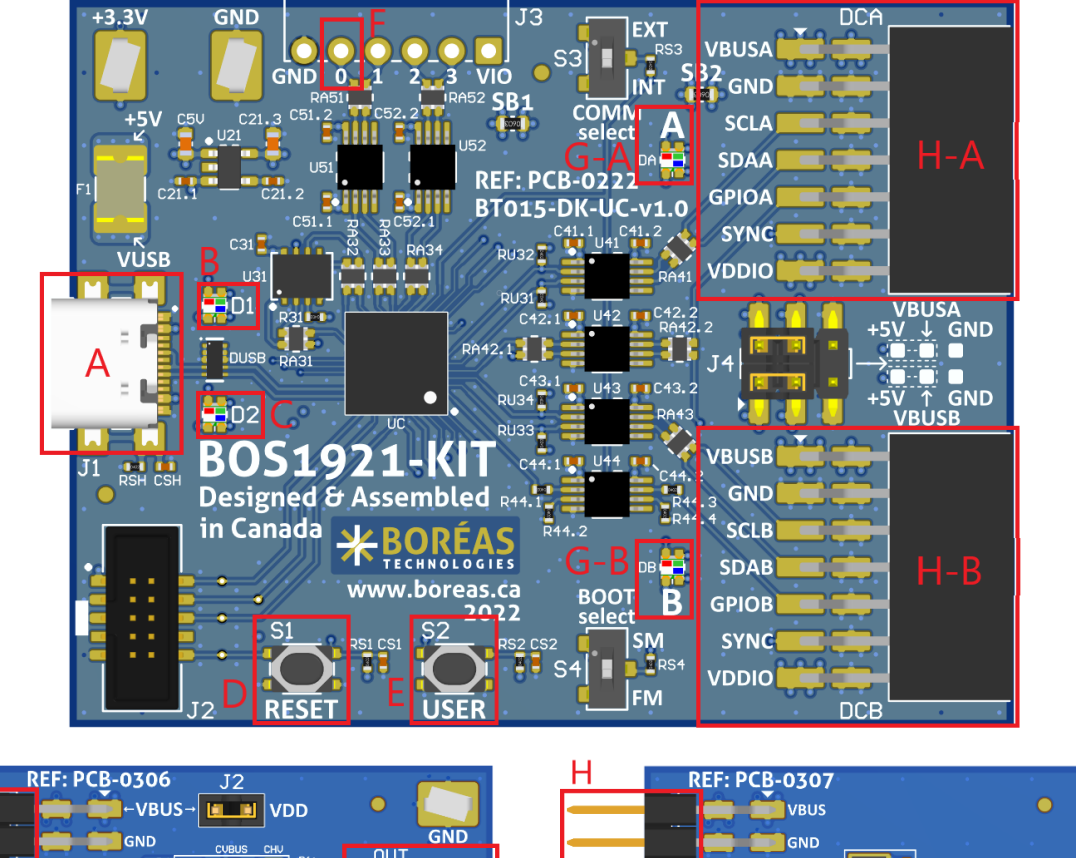

<span id="page-3-0"></span>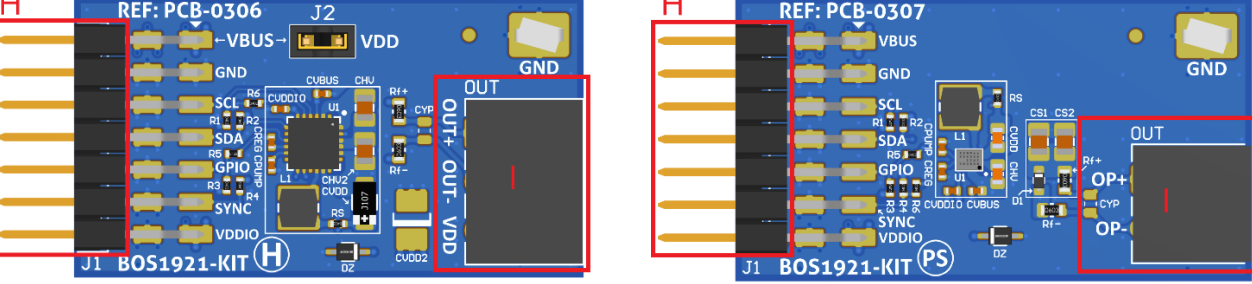

*Figure 2: BOS1921-KIT board user interface*

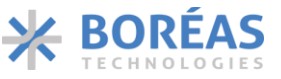

*Table 3: BOS1921-KIT board user interface*

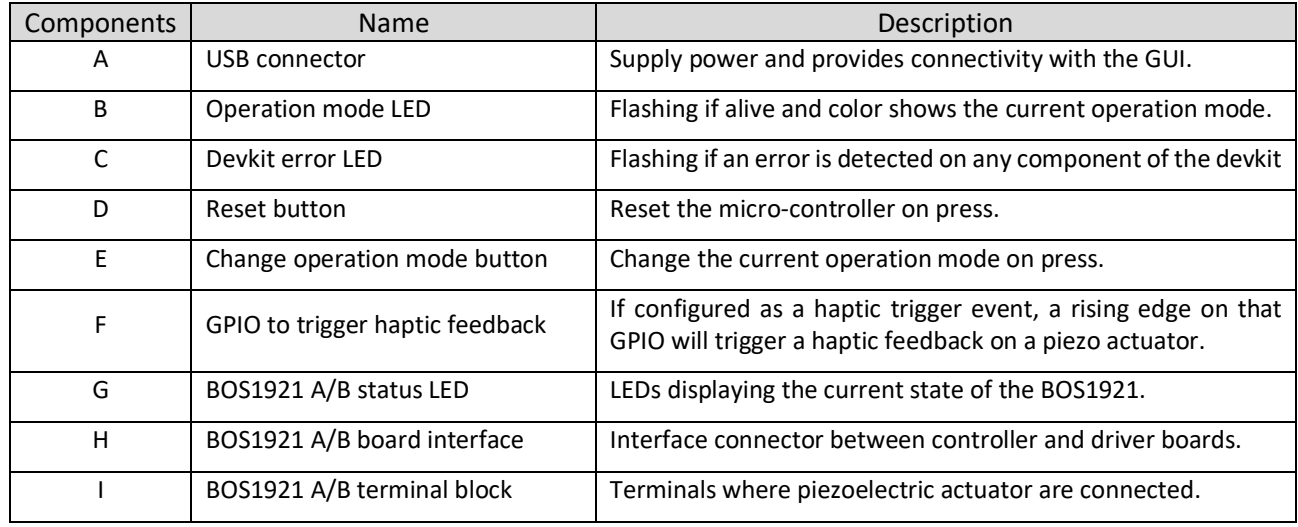

## **4.1 Operation Mode LED Details**

This section describes the meaning of the different colors and state transitions of the operation mode LED.

*Table 4: Operation mode LED detail*

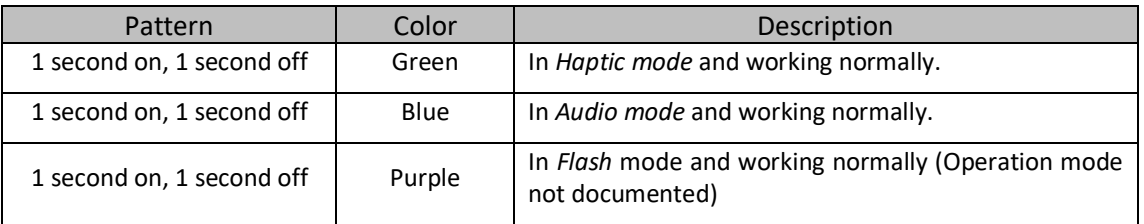

Any other pattern or color behavior maybe caused by unofficial firmware or bug.

## **4.2 BOS1921 Status LED Details**

This section describes the meaning of the different colors and state transitions of the BOS1921 LED. The two BOS1921 of the BOS1921-KIT board are monitored to validate the presence of an internal error. If an error is detected, the BOS1921 Error LED is used to indicate the detection of this error.

| <b>Pattern</b> | Color | Description                                                                                                    |
|----------------|-------|----------------------------------------------------------------------------------------------------|
| Always off     | N/A   | No error detected on any BOS1921.                                                                                   |
| Always on      | Red   | At least one internal error has been detected by a BOS1921.                                                         |
| Always on      | Green | IC operate as button and the button is in released state. When<br>the led turn off, the button is in pressed state. |
| Always on      | Blue  | When the LED is blue, the microcontroller requested a haptic<br>feedback to the BOS1921.                            |

*Table 5: BOS1921 error LED details*

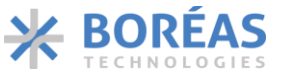

## <span id="page-5-0"></span>**5 Quick-Start**

The BOS1921 and a piezoelectric actuator can be used together to implement the equivalent of a button. Before being shipped, the BOS1921-KIT board is set up in this button mode, so that you can experience it without additional extensive configuration or software installation. If you have an actuator such as TDK 1204, you can use it directly. Otherwise, the capacitors included in the kit can be used to test the BOS1921-KIT.

- 1. Open the box, take the BOS1921-KIT board, the USB cable, the small driver boards, the terminals block plugs, and either a piezo actuator or a capacitor.
- 2. Insert one or both the driver boards into the controller board.
- 3. Insert the terminal block plugs into the driver board(s) terminal block.
- 4. Using a small slotted screwdriver, install a piezoactuator on the terminal block plugs. **Pay attention to connect the positive wire on the OUT+ terminal and the negative wire on the OUT- terminal**. Refer to [Figure 2](#page-3-0) to identify location of OUT+ and OUT- on the terminal block.
- 5. Connect the development kit board to a USB port using the USB cable.
- 6. When the operation mode green LED is blinking and BOS1921 A/B status LED are solid green, you are ready to go.
- 7. If using a piezo actuator : press on the piezo actuation to experience the piezo actuator button.
	- a. If using a capacitor: either press the USER button on the board to set the board to *Audio* mode and use an audio software to play waveforms, or install the Haptic Studio software to interact with the board.

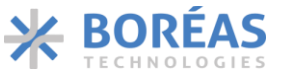

## **6 Get Started**

The purpose of this section is to give instructions on where to get the latest versions of Boréas software and firmware. Keeping the software up to date ensures the latest features available are taken advantage of.

## **6.1 Creating a Boréas Account**

Relevant documentation and software are available in the support section of Boréas website. Here are the instructions for accessing it:

- 1) Go to [https://www.boreas.ca/account.](https://www.boreas.ca/account)
- 2) Click on "Create account".
- 3) Enter the requested information.
- 4) Click on "Create Account".

## **6.2 Identifying the BOS1921-KIT Board and BOM Revision**

Each PCB board reference design ("REF:") and revision (BT###-DK-v#.#) numbers are printed on the board silkscreen. A printed label stuck on the back of the PCB provides the board part number (P/N), containing the BOM revision suffix "-Bx"), and the assembly code ("####AA"). The table below indicates compatibility with the firmware and Devkit Controller software.

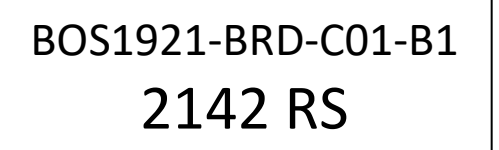

*Figure 3: Label example giving board part number with BOM revision suffix, and assembly code*

<span id="page-6-0"></span>*Table 6: BOS1921-KIT board and software compatibility list*

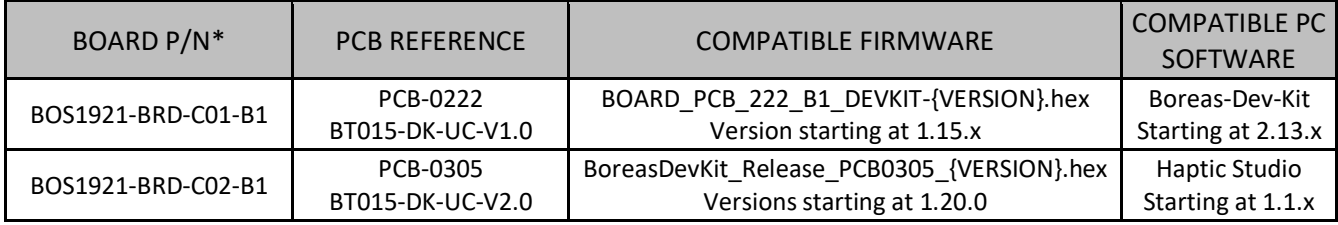

*\* Board P/N include BOM revision suffix*

Any PCB reference design number not listed into [Table 6](#page-6-0) are considered obsolete. The relevant documentation and software for obsolete products are still available into the archive section of our web site.

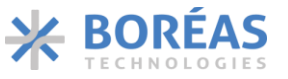

User Guide

## **6.3 Download Boréas Haptic Studio Application**

Haptic Studio software is a desktop application intended to ease evaluation of the BOS1921. This application can be downloaded from Boréas website. Help instructions are provided inside the application.

- 1) Log in your Boréas account.
- 2) Go to the "Technical Documents" section.
- 3) Click on the "BOS1921-KIT Documents" link.
- 4) Scroll down to section BOS1921-KIT Controller (PC software).
- 5) Download the appropriate Haptic Studio version based on your development kit identification.
- 6) Double click on the installer executable you downloaded and follow the instructions.

### **6.4 Upgrade Development Kit Firmware**

The native BOS1921-KIT board firmware includes an over-USB firmware upgrade mechanism. The BOS1921-KIT Haptic Studio software will offer to upgrade the firmware if needed on next connection with the development kit. Follow the on-screen instructions.

For installation of firmware without the use of this application, refer to [Appendix A.](#page-38-0)

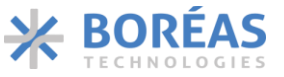

## **7 Product Overview**

The BOS1921-KIT has been designed to meet a multitude of needs. The main objective is to demonstrate the capacity of the BOS1921 but also to help integrators in the development of haptic effects and in its product prototyping.

**The BOS1921-KIT is delivered with a graphical user interface (GUI) for ease of use but it is not required to operate**. It can save and restore its configuration at start-up. We will refer to operation without the GUI by saying that the development board is used autonomously. It is configured in one of these autonomous mode before shipping (see section [5\)](#page-5-0). We will explain in more detail the so-called autonomous modes in this document.

### **The BOS1921-KIT supports multiple operation modes:**

*Table 7: Operation mode list*

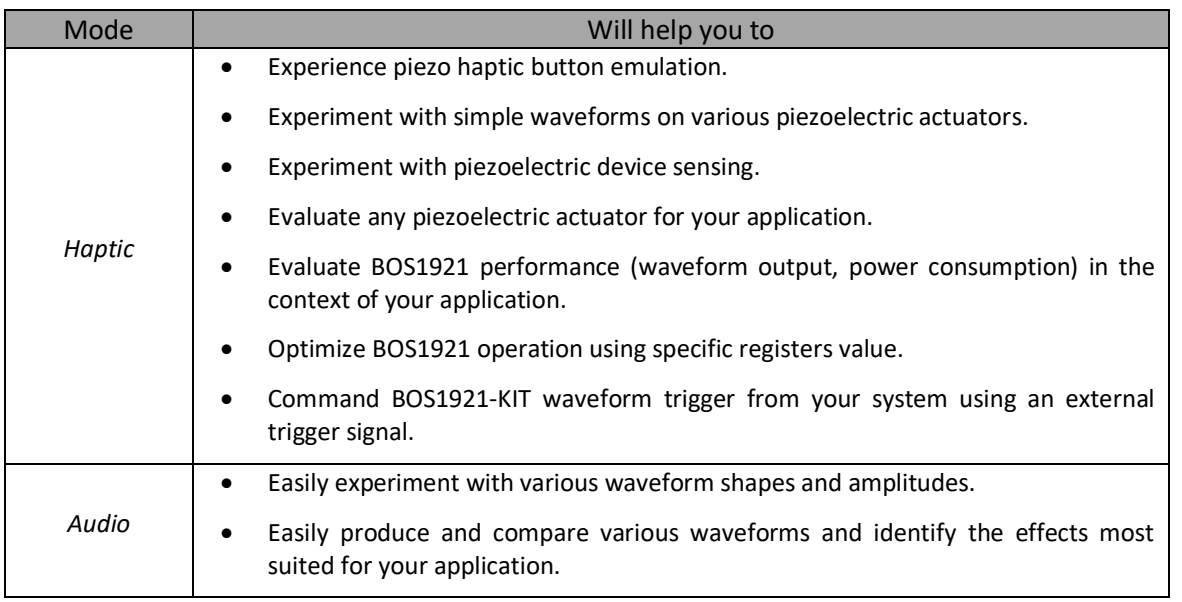

## **In** *Haptic mode***, the Haptic Studios allows you to fire a given waveform from a variety of trigger mechanisms.**

The BOS1921-KIT is used to test the capacity of the BOS1921 with various piezoelectric actuators. The trigger events that can be used are an action *Play* in the application, or an action of pressing and releasing the piezoelectric actuator.

### **In** *Audio mode***, the development kit is detected as a standard stereo USB audio device by the PC.**

We know that our customers require more flexibility and control over the waveform used for their haptic effects. For these reasons, we put at your disposal the audio mode which allows you to have complete control over the wave transmitted to the BOS1921 via the USB port. Your PC can select the BOS1921-KIT as an audio card stereo output.

### **The BOS1921-KIT development kit can be used as a basis for the development of a prototype**.

It is possible to connect an external I2C or I3C master without separating the mini-boards from the BOS1921-KIT. For more details about the hardware refers to section [8.](#page-10-0)

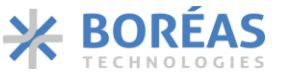

## **7.1 Audio Mode Operation**

When the BOS1921-KIT board is in *Audio* mode, it is detected by Windows as a speaker device. When this device is selected, all audio output from the PC will be sent to the board. Make sure to deselect the Boreas DevKit to avoid the PC from playing system sounds on the actuator.

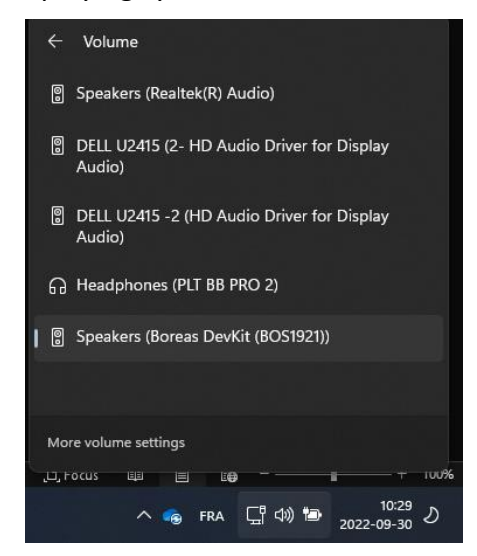

*Figure 4:Boreas DevKit speaker*

User should use a software that can specifically select an individual USB device as audio output. For example, Audacity® allows to easily create and play waveforms on the piezo actuators attached to the board. See appendix for more details.

Board channel A will play the left audio track, and board channel B plays the right channel track.

The audio level to BOS1921-KIT output voltage level is converted linearly so the maximum audio level corresponds to 95 V on the BOS1921-KIT output, 0 audio level corresponds to 0 V output, and polarity is maintained.

## <span id="page-10-0"></span>**8 Hardware**

The purpose of this section is to provide information on the hardware design of the BOS1921-KIT PCB to help the integrator evaluate BOS1921 and to use it in a prototype.

## **8.1 Design Overview**

The kit is composed of various boards: an application *controller board,* and two insertable *driver boards* each with a BOS1921 driver. The driver boards have different bill of materials:

- PCB-0306 with label H is optimized for maximum output power and enough strength for haptics applications.
- PCB-0307 with label PS is optimized for low loads such a micro-pumps.

By default, the BOS1921-KIT power is supplied by the USB port. However, the hardware design allows for partial or complete electrical isolation of the microcontroller section from the driver section. This is made possible by the presence level shifter circuit on the digital signals, and jumpers to connect an external supply connector to power the BOS1921 driver section.

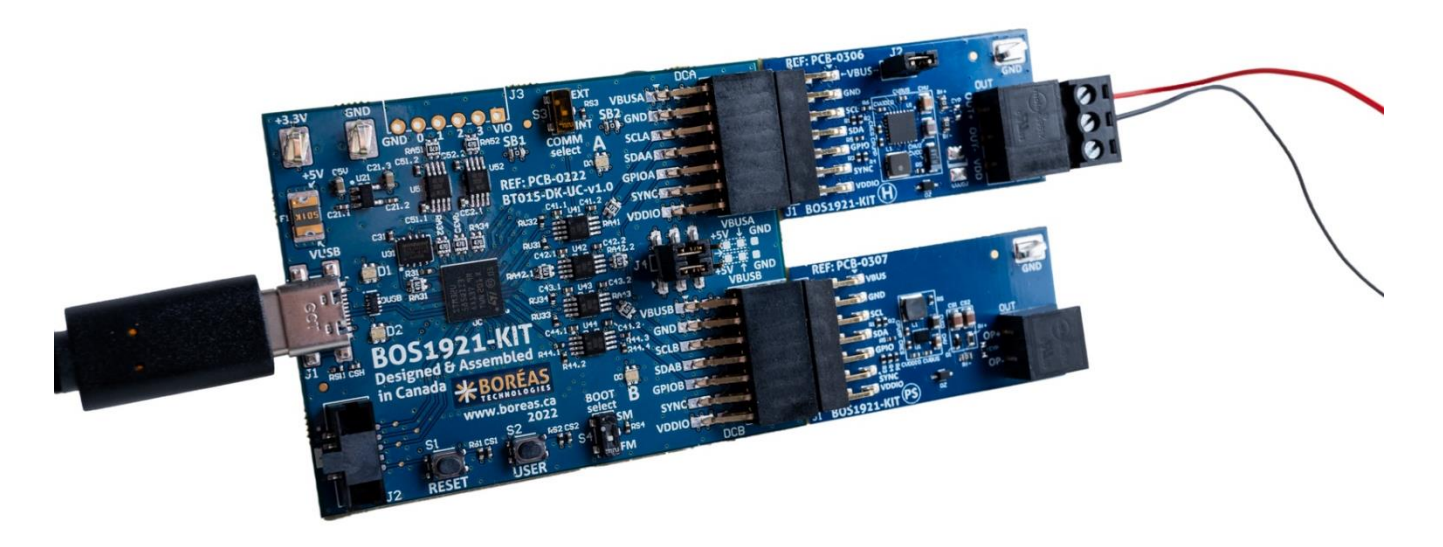

*Figure 5: BOS1921-KIT PCB overview*

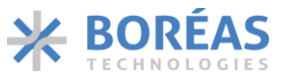

### **8.2 Hardware Features**

In this section, we will discuss the various hardware configurations. Except for section [8.2.1,](#page-11-0) it is assumed that the driver boards are inserted into the controller board.

Some functionality in this section requires modifications to the PCB and requires a soldering iron. Disconnect the supply before making any changes to the board.

### <span id="page-11-0"></span>**8.2.1 Interchangeable Driver Boards**

**The use of the separable driver board units with custom-made firmware is done at the user's own risk of causing damage beyond repair to the BOS1921 circuit. Boréas Technologies will not be held responsible.**

One way to integrate a BOS1921 into your development platform is to directly connect to its header pin connector (left-hand side).

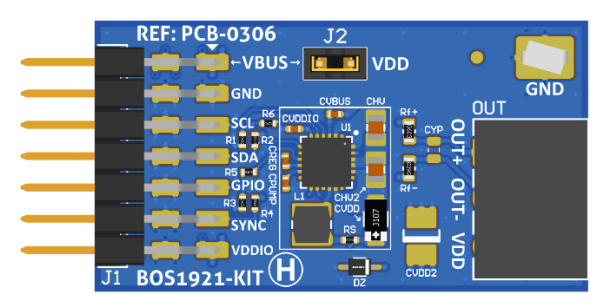

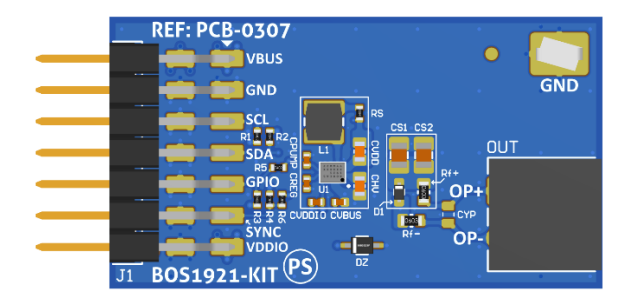

Figure 6: Driver boards

Each driver board contains a BOS1921 that can be used alone with a user-preferred development platform. All signals need to be connected to your development platform.

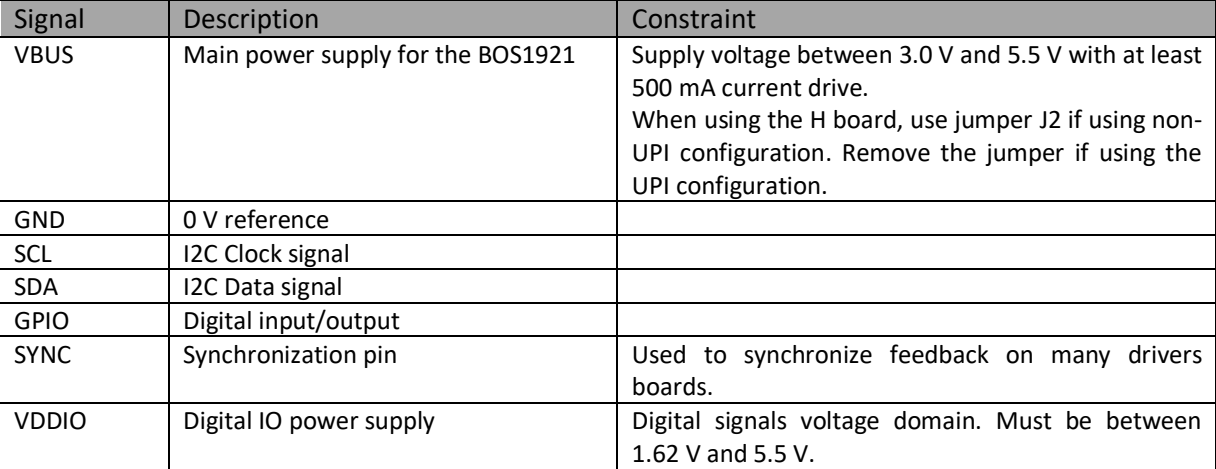

*Table 8: Breakable Driver Section signals*

Refer to BOS1921 datasheet for a complete description on how to use and program the circuit.

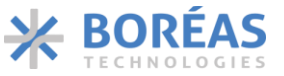

User Guide

### **8.2.2 Probe Hooks**

Probe hooks are available around the board to ease connection of instruments for measurement of supplies when debugging. At the interface between the controller board and the driver boards lies a header pins connector. This connector allows to probe supply levels and digital signals.

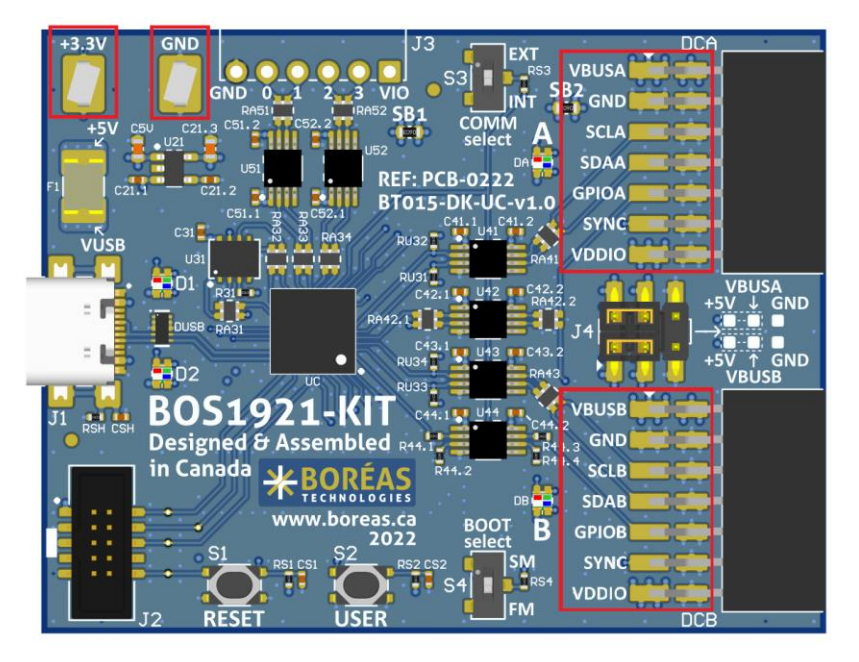

*Figure 7: Probe hook location*

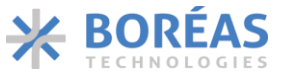

### **8.2.3 Digital GPIOs**

General-purpose inputs and outputs (GPIOs) are provided to ease integration of the development kit in a prototype. For example, digital inputs may be used as trigger inputs to fire the waveforms or to send information from the system to the development kit. Four pins can be configured as input or output.

Using these GPIOs implies to modify the firmware to support them. However, they are already physically implemented and routed to the MCU. They need to be activated in the firmware software code project.

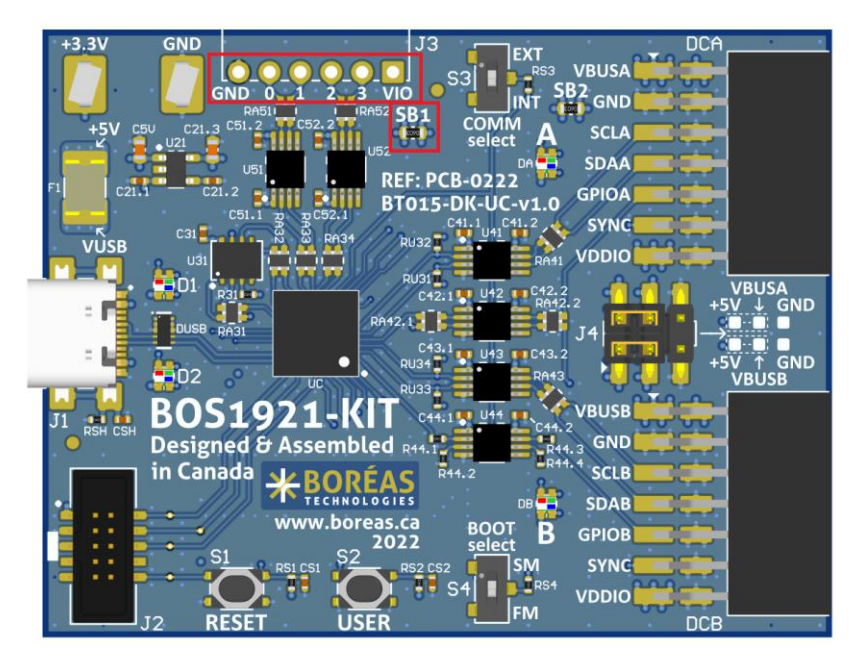

*Figure 8: GPIOs and GPIOs supply voltage configuration solder bridge location*

By default, the GPIOs are in the microcontroller 3.3 V supply domain. To use these GPIOs with a system operating in another voltage domain requires modification of the BOS1921-KIT PCB configuration.

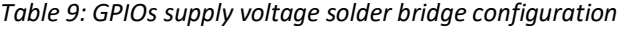

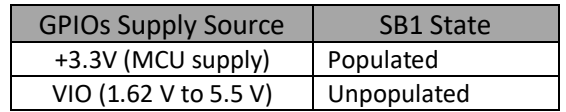

When SB1 is unpopulated, GPIOs supply voltage is provided by VIO and GND of the J3 connector. This J3 header connector is provided in the box but is not initially populated. Refer to the board schematics in section [9.1](#page-19-0) for MCU pins numbers corresponding to IO0, IO0, IO2 and IO3.

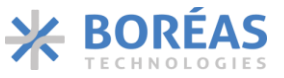

User Guide

### **8.2.4 External I2C**

The BOS1921 features an I2C communication interface. By default, each BOS1921 are connected to the MCU I2C master. It is possible to bypass the MCU and use an external I2C master without separating the board. This can be useful when trying to connect a BOS1921 directly to an external system.

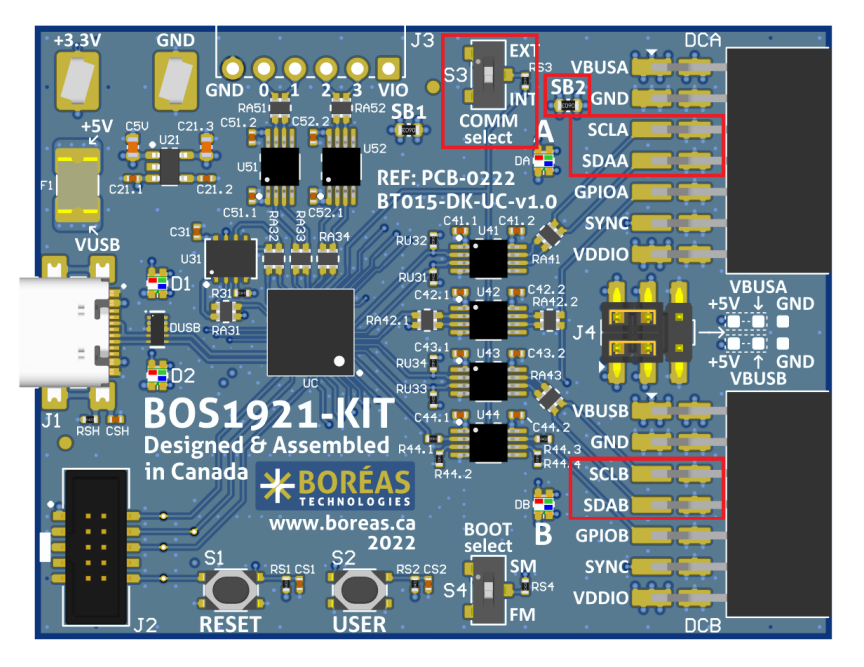

*Figure 9: Comm selection switch and SPI header location*

To use an external I2C, it is mandatory to enable it using the COMM Select switch on the board by setting it to EXT position. USB port must still be connected since it supplies the digital switches. When changing the position of COMM Select switch, the board must be power cycled (disconnect the USB cable and then reconnect it).

By default, the I2C signals are in the microcontroller 3.3 V supply domain. To use these signals with a system operating in another voltage domain requires modification of the BOS1921-KIT PCB configuration.

*Table 10: SPIs supply voltage solder bridge configuration*

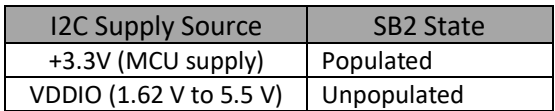

When SB2 is unpopulated, I2C supply voltage is provided by VDDIO and GND of the external I2C header connectors.

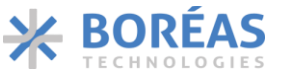

User Guide

### **8.2.5 Power Supply Source and UPI Mode Operation**

The driver boards can be supplied from two different sources: the USB 5V or an external source. The J4 jumpers on the controller board selects which source to use. When using the USB supply, use the jumper to connect +5V pin and VBUS pin. When using an external supply, remove the jumper and connect the external source positive terminal to the VBUS pin, and the negative terminal to the GND pin. A different source may be used for each channel (driver board). By default, the USB connector is the power source.

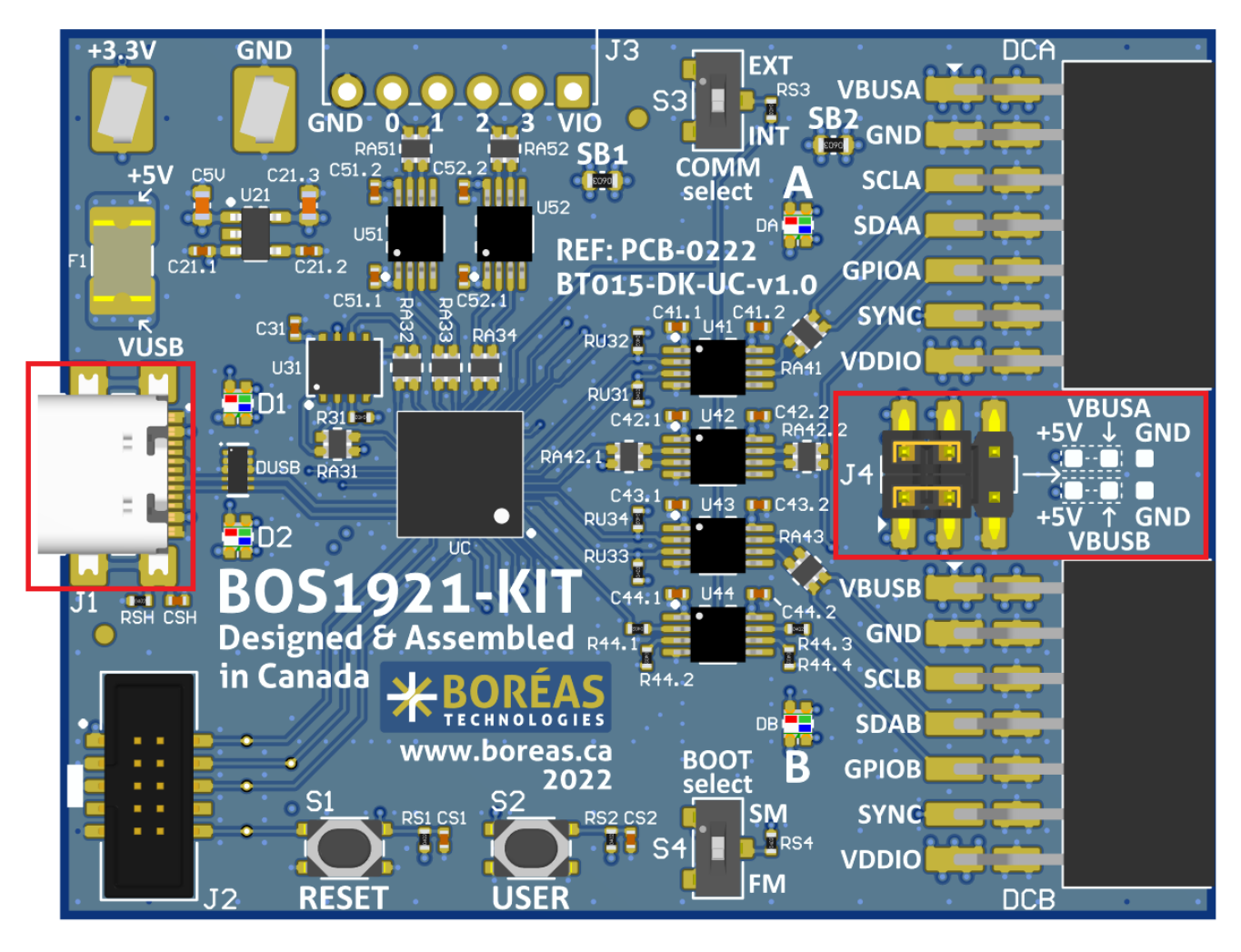

*Figure 10: Power supply source selection jumper location*

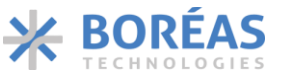

User Guide

The H driver board supports both the UPI and non UPI configuration (see product datasheet for details). To use the non UPI mode, connect the J2 jumper, shorting VBUS and VDD. To use the UPI configuration, remove the jumper. UPI mode is disabled by default.

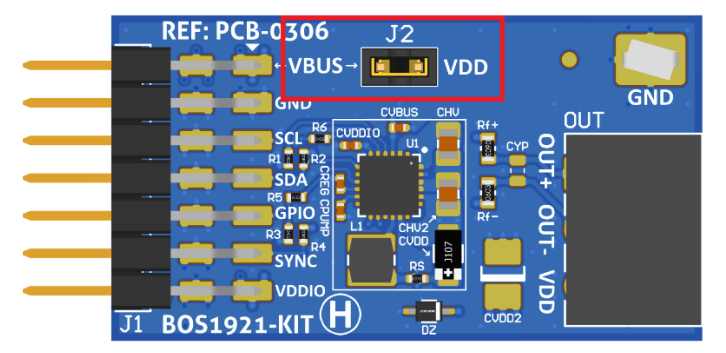

*Figure 11: Driver board UPI mode configuration jumper location*

*Table 11: Power supply source and UPI mode configuration options*

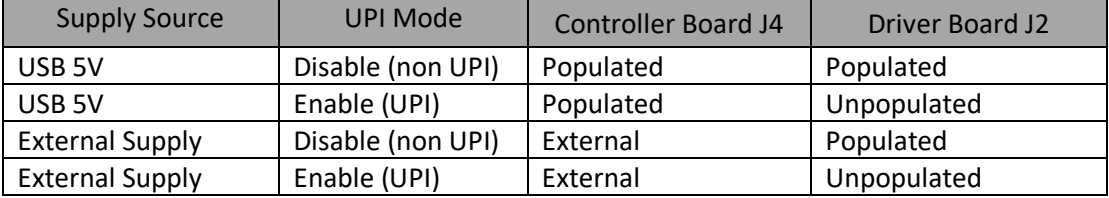

Refer to the board schematics in section [9.1](#page-19-0) to obtain more information regarding the power supply options. Refer to the BOS1921 datasheet to get more information regarding the UPI mode.

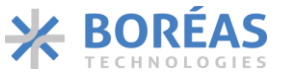

User Guide

### **8.2.6 Piezo Actuator Low-Pass Filter**

Two 0603 resistors ROx are in series with each BOS1921 output channels OUTx. They can be used to create a low-pass filter with the actuator and filter out audible noise. Resistor values to use are determined by the desired cut-off frequency and the actuator capacitance. A bode plot is useful to assess the amplitude attenuation at the waveform frequency in order to compensate it in the programmed voltage waveform. Initially, the populated values are 0 ohm. When adding such resistors, it is recommended to also increase CHV capacitance value.

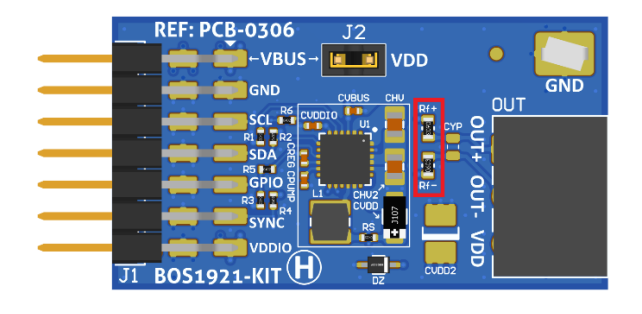

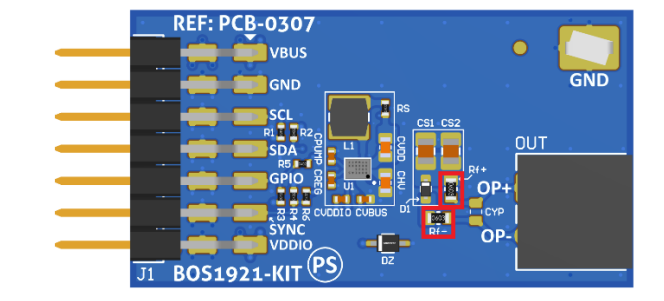

*Figure 12: Low-pass filter resistors location*

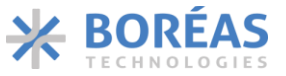

### **8.2.7 Reconfiguring the PS Board**

By default, the PS board is populated to output a unipolar output waveform of amplitude slightly lower than the peak-to-peak programmed waveform (the waveform is shifted upward). Therefore, a programmed continuous ±95 V waveform will translate to a 0 to 180 V unipolar waveform on the actuator.

To change the board so the output is directly the programmed waveform (for example, a bipolar ±95 V waveform), make the following changes to the board (see schematic in section [9.3\)](#page-28-0):

- Remove CS1, CS2, D1 and Rf+.
- Add a 0-ohm resistor on either CS1 or CS2 landing (green).
- Add a 0-ohm resistor on Rf+ (green).
- Do not repopulate the other landings (red).

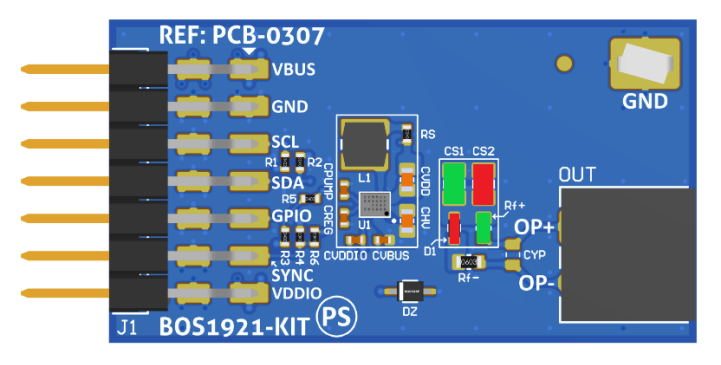

*Figure 13: Pump driver board component reconfiguration for direct waveform output*

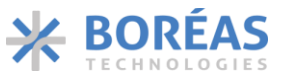

User Guide

## **9 Design Reference**

## <span id="page-19-0"></span>**9.1 Schematics – Controller Board**

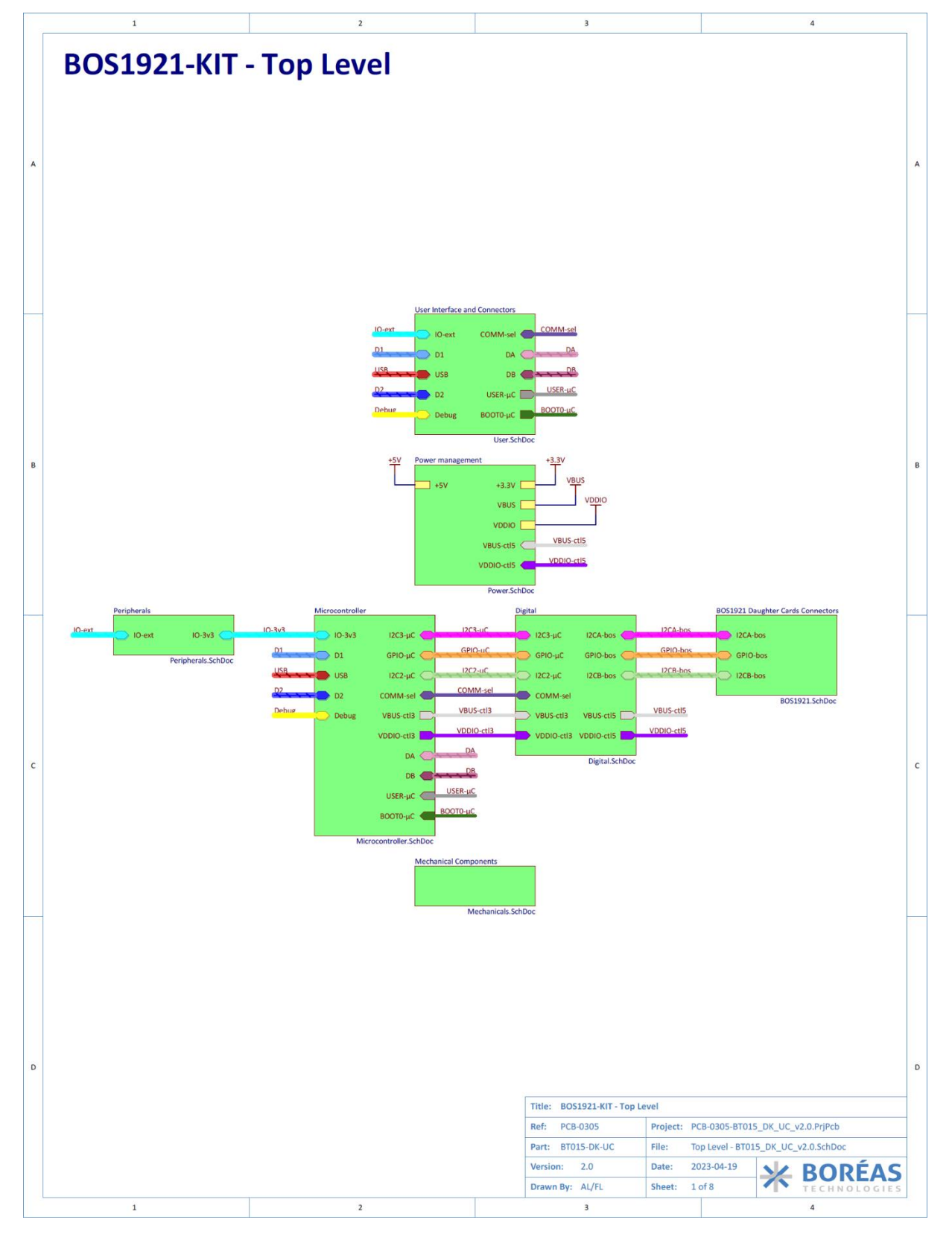

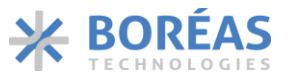

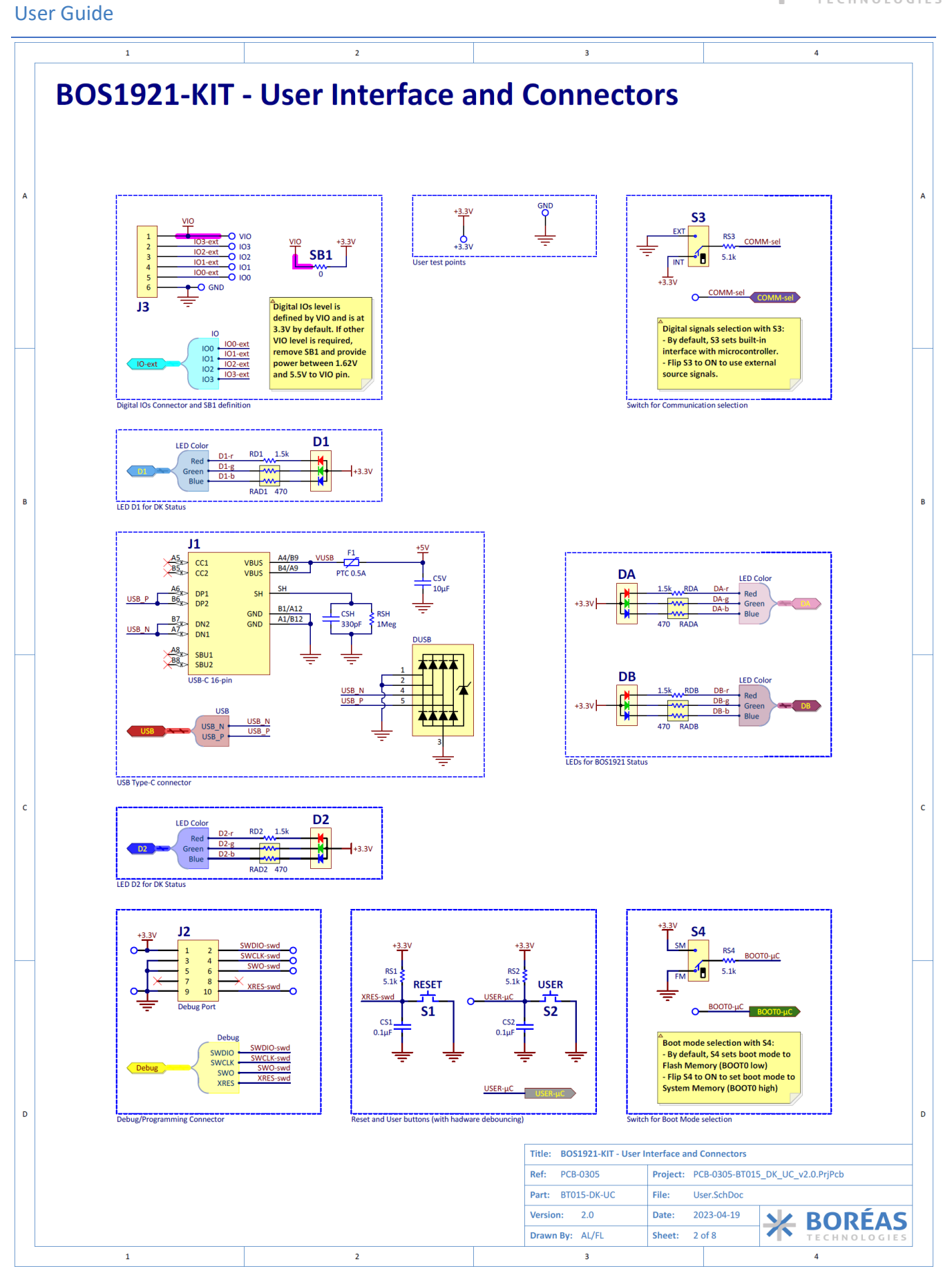

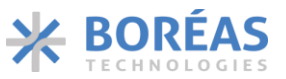

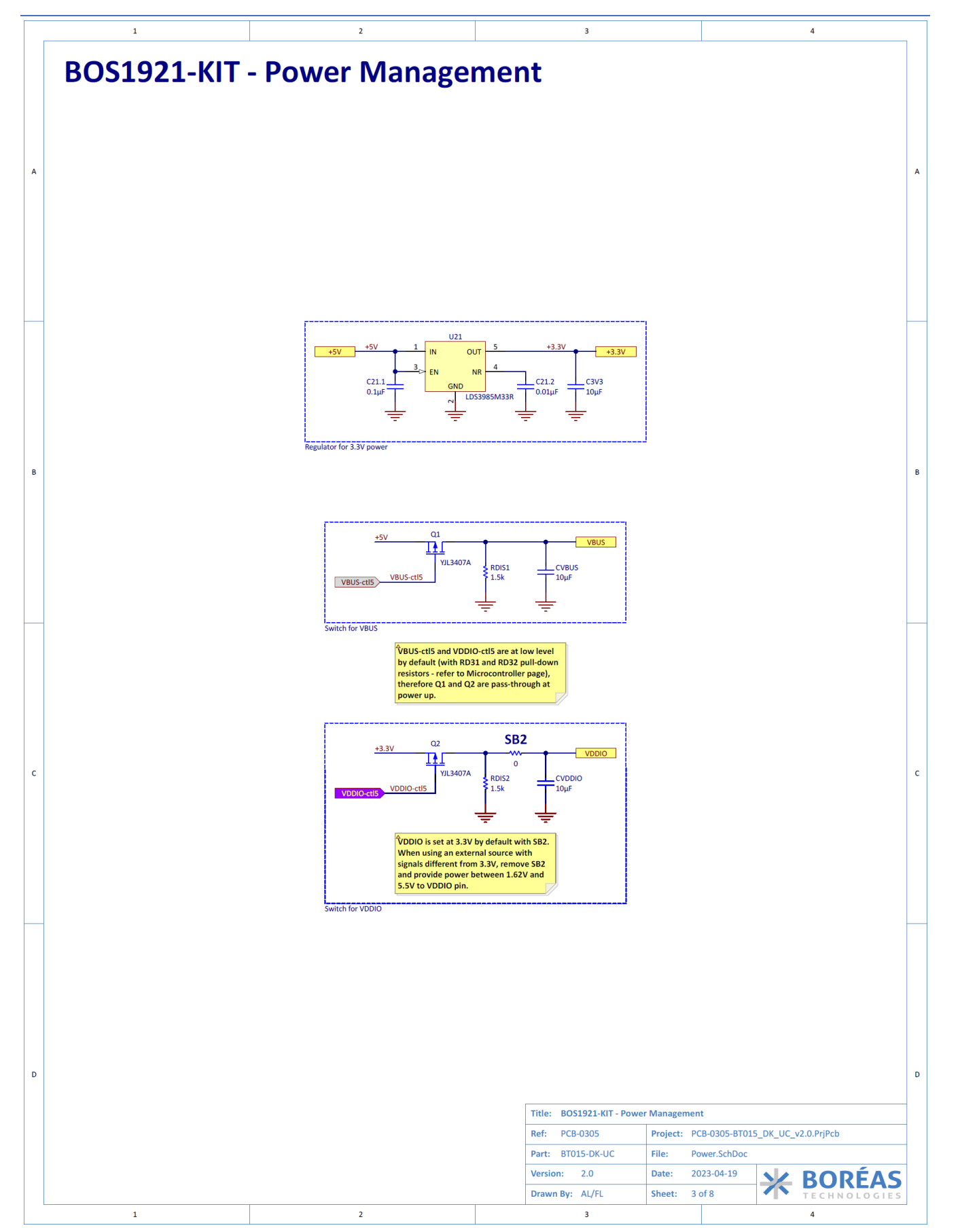

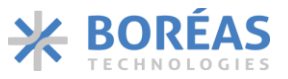

User Guide

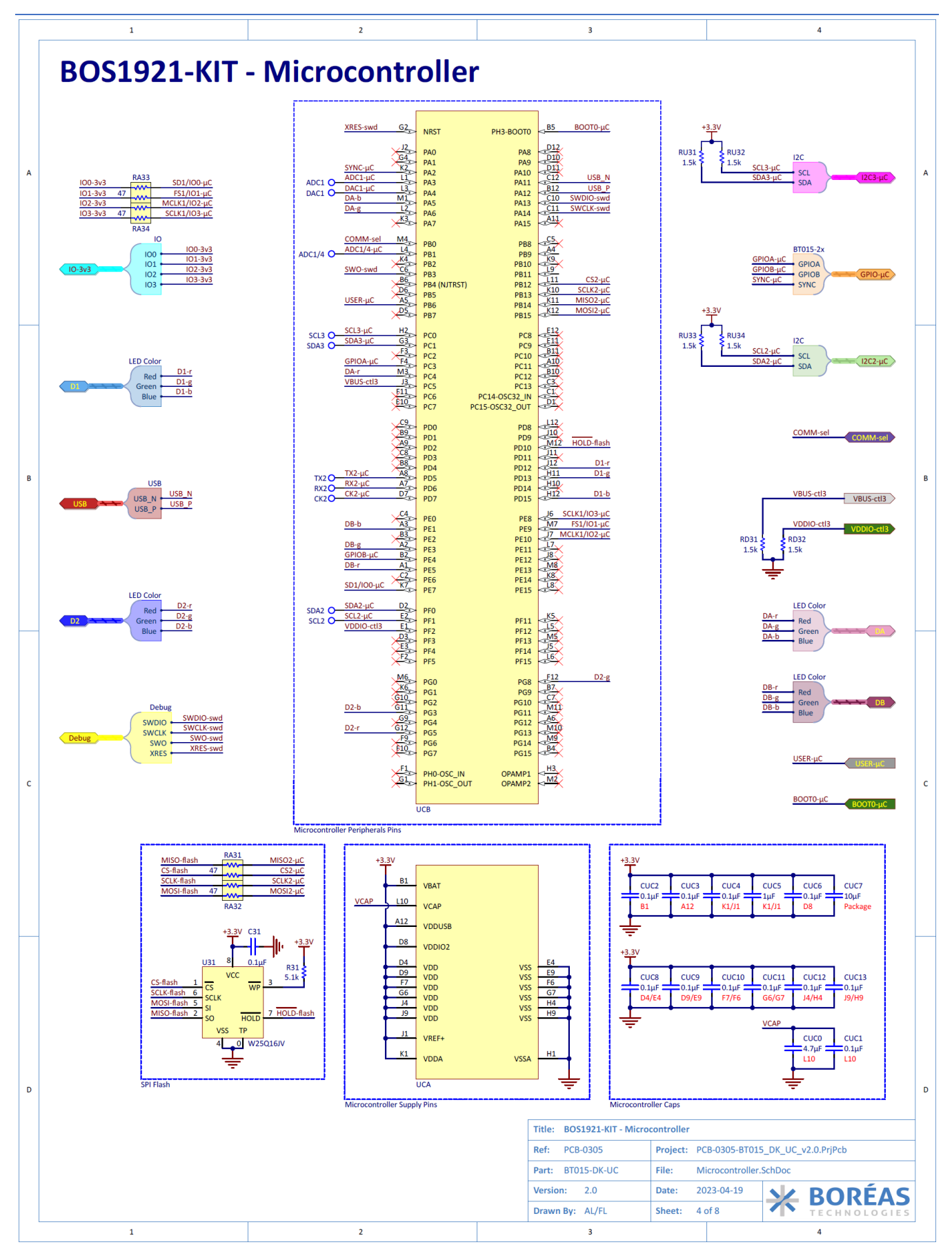

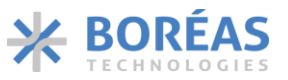

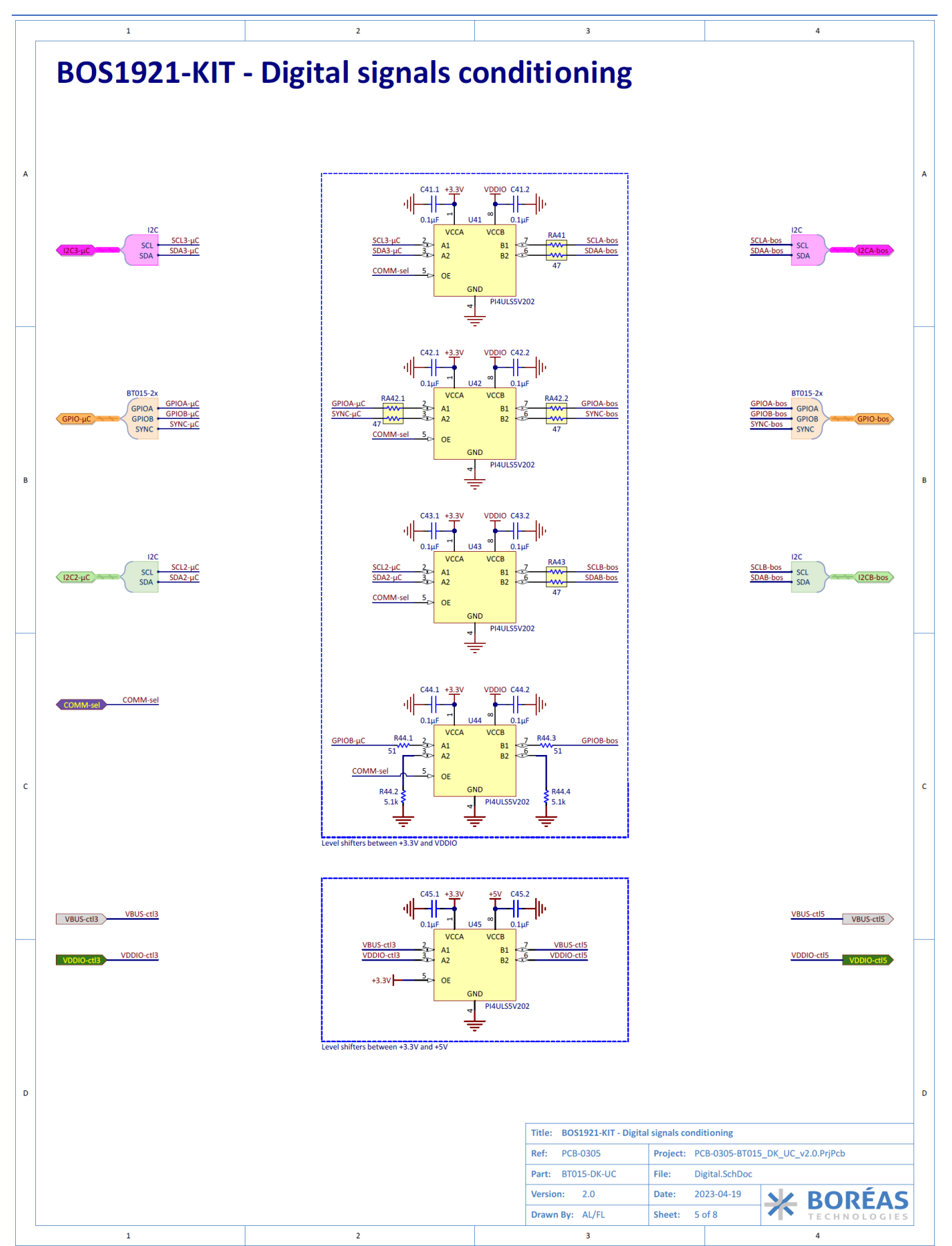

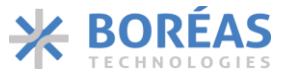

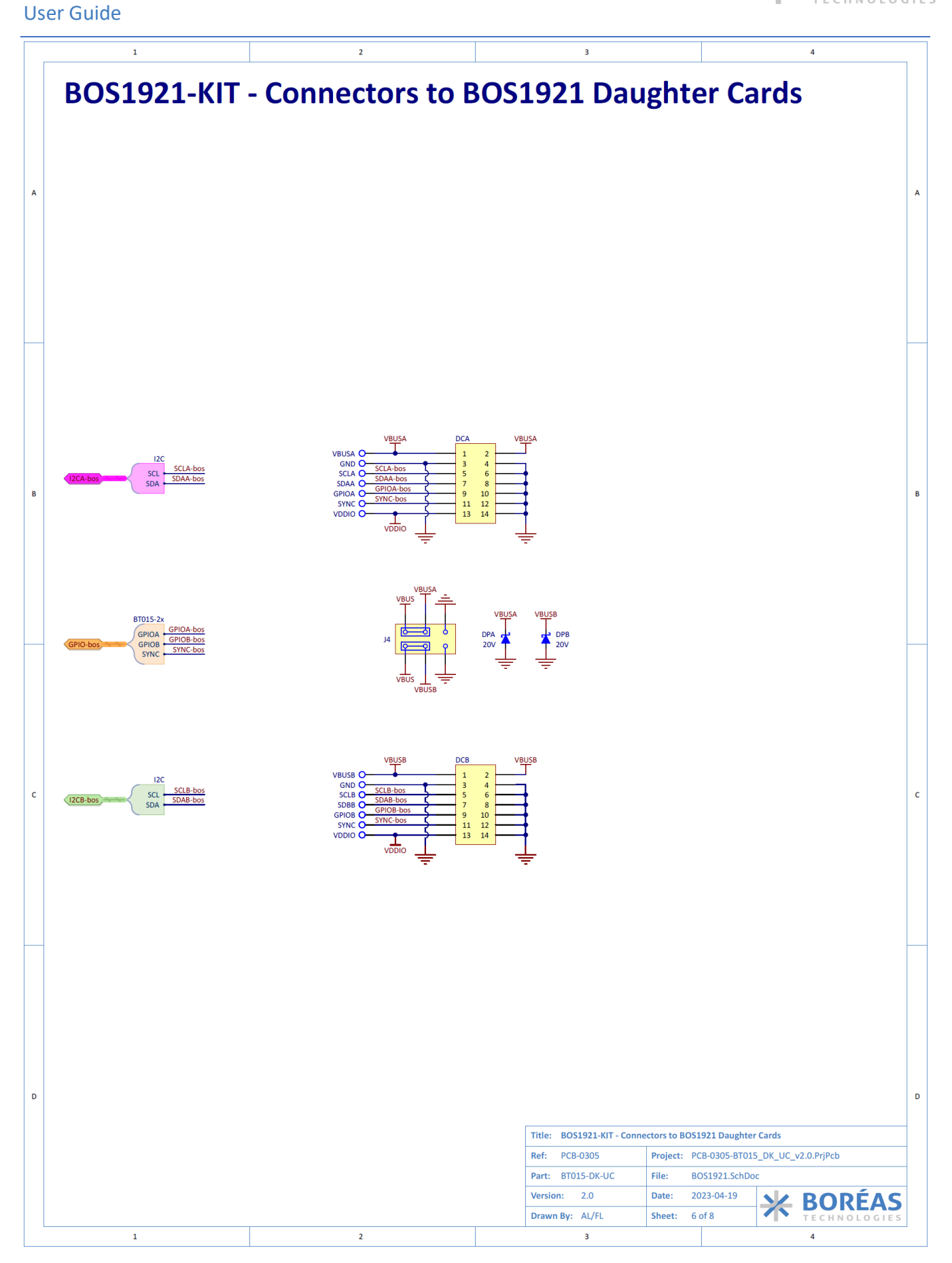

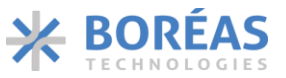

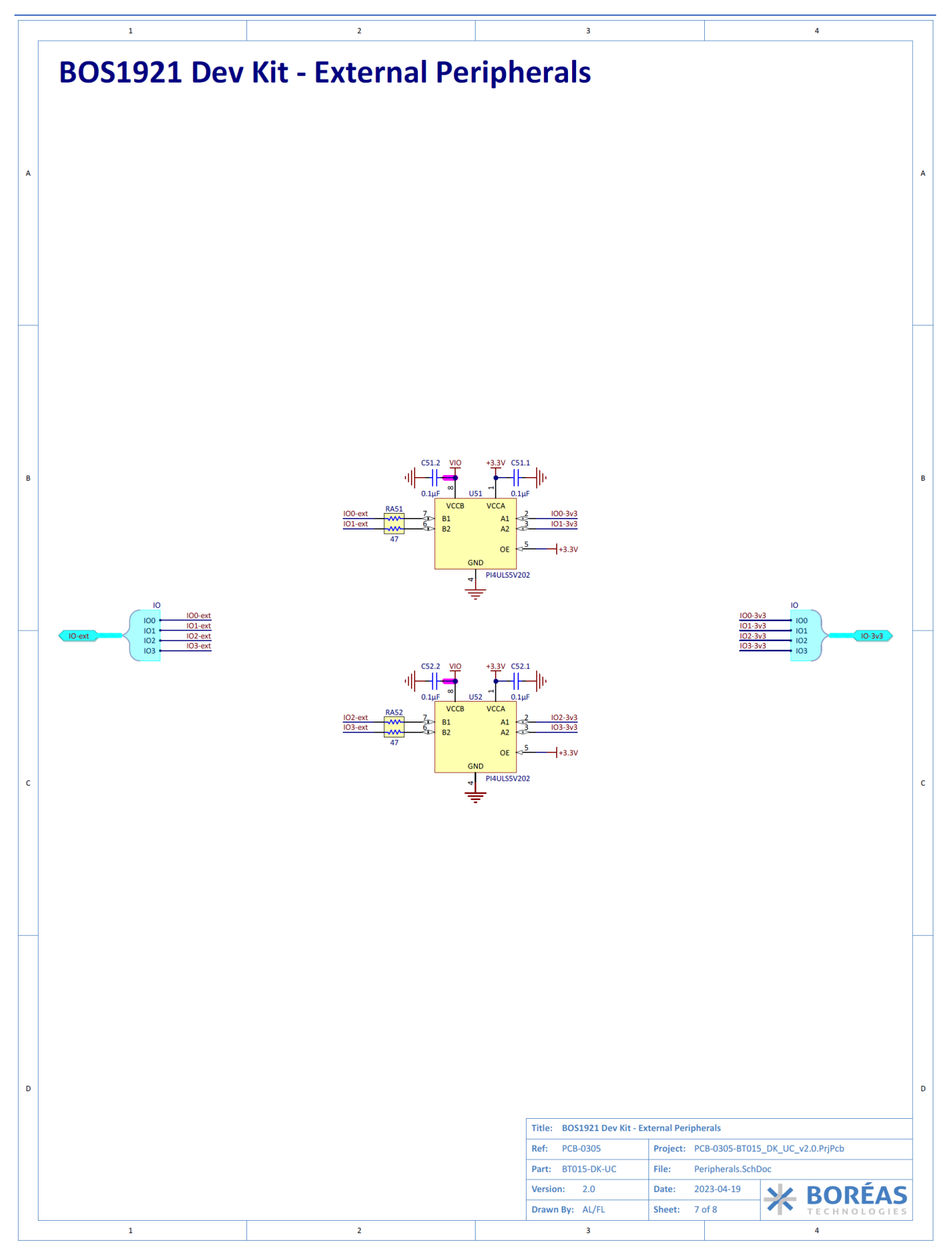

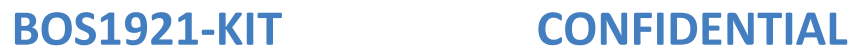

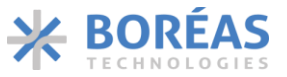

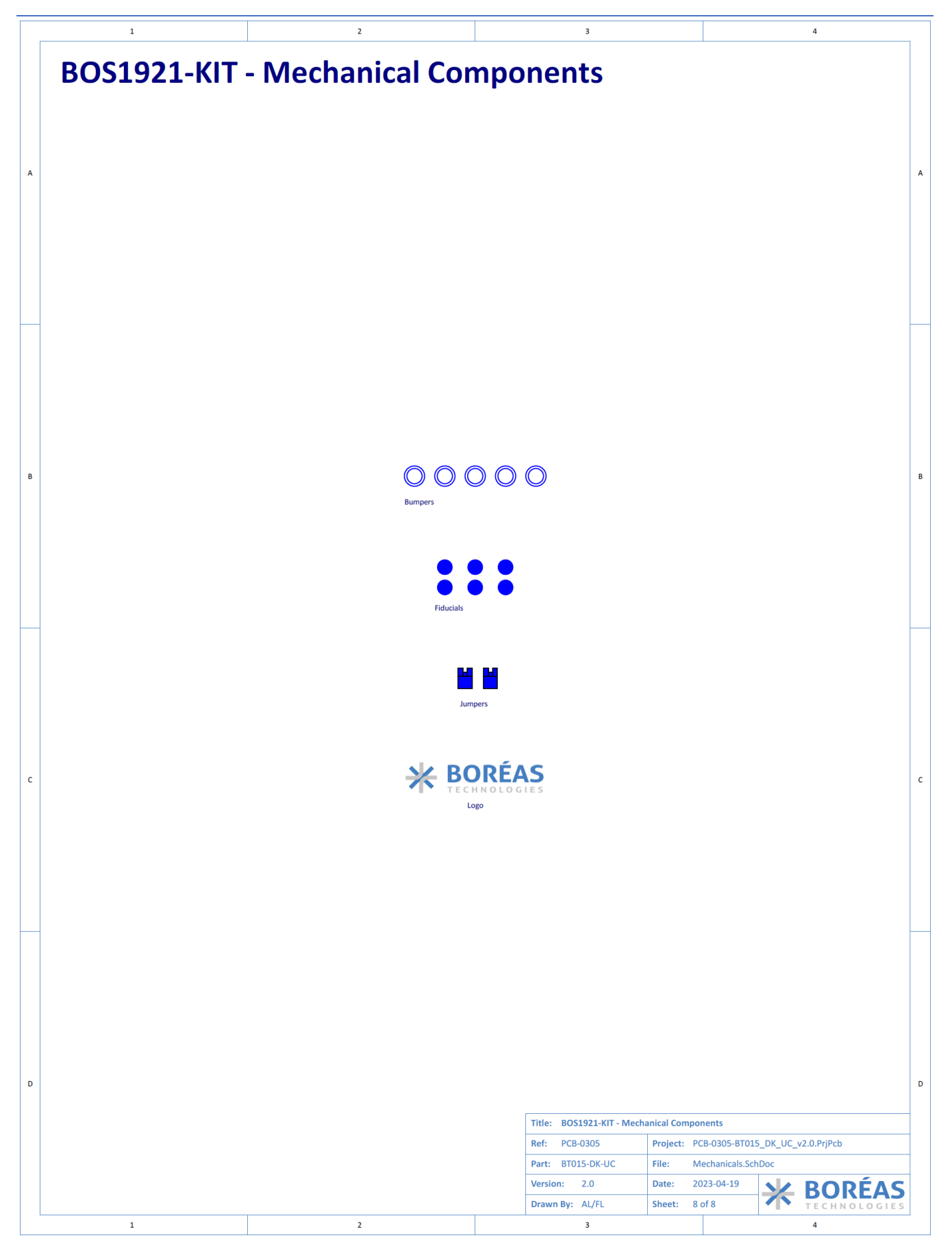

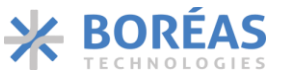

# User Guide

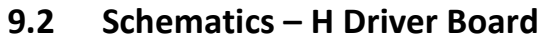

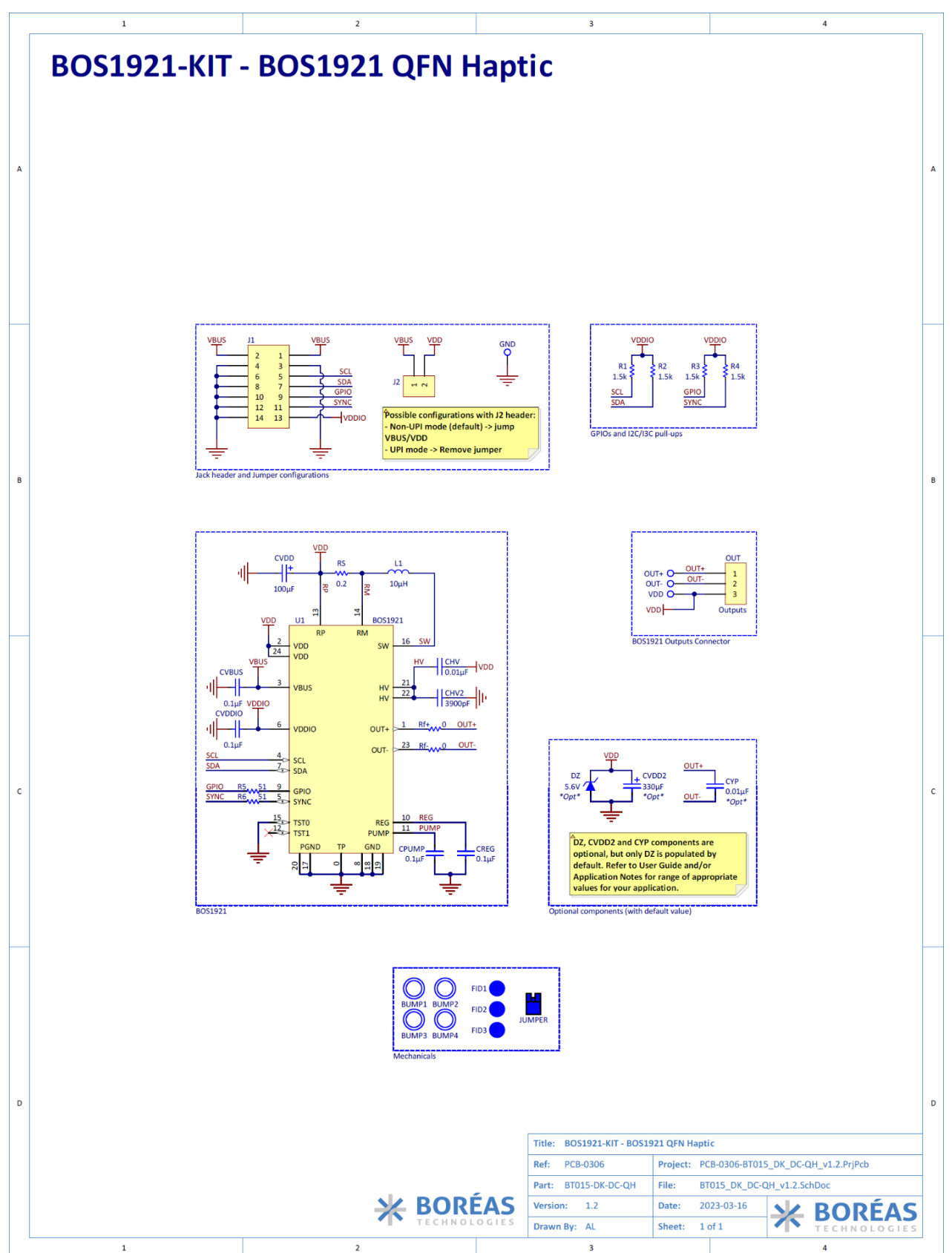

**BOS1921-KIT CONFIDENTIAL**

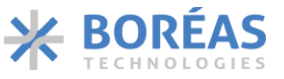

## <span id="page-28-0"></span>**9.3 Schematic – P Driver Board**

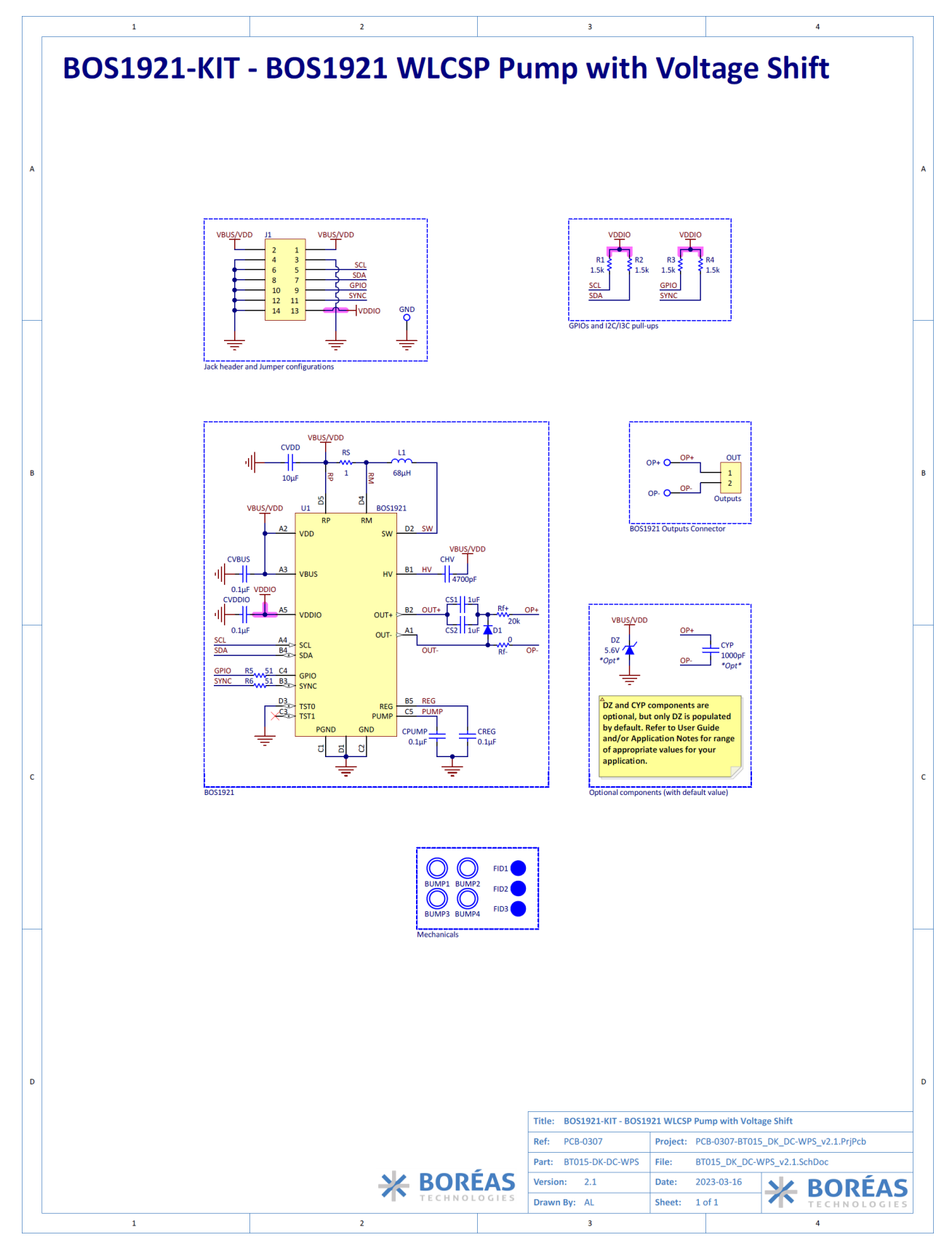

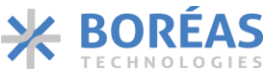

## **9.4 PCB Layout – Controller Board**

User Guide

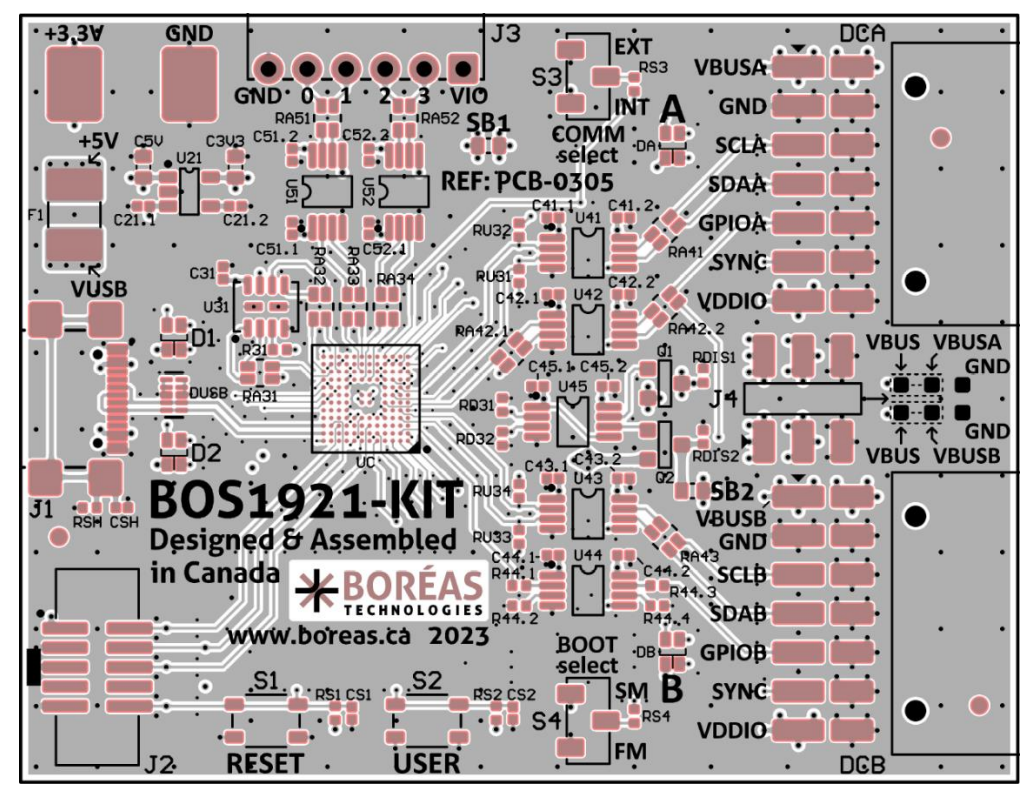

*Figure 14: Layout view - Top Layer (not to scale)*

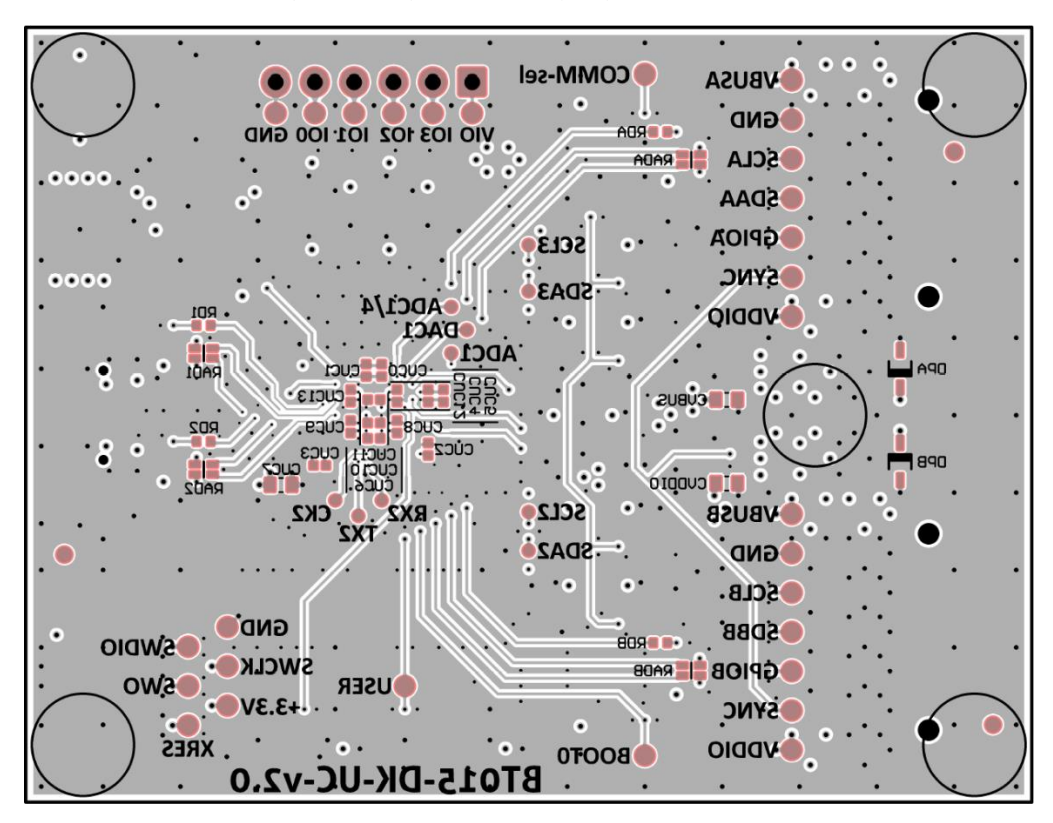

*Figure 15: Layout view - Bottom Layer (not to scale)*

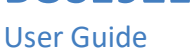

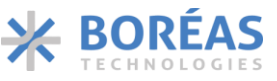

## **9.5 PCB Layout – H Driver Board**

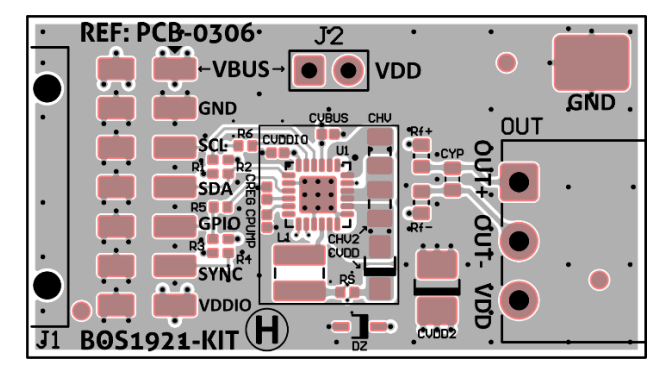

*Figure 16: Layout view - Top Layer (not to scale)*

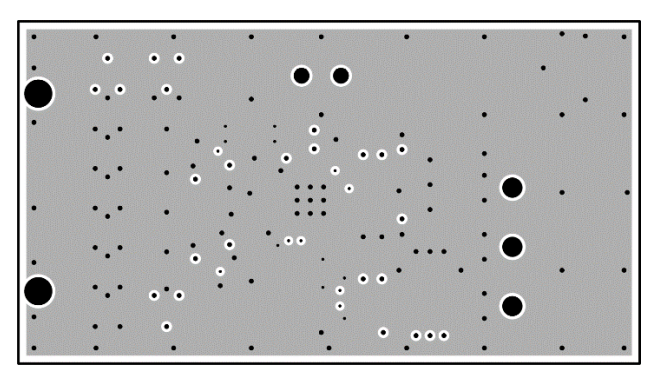

*Figure 17: Layout view - Second Layer (not to scale)*

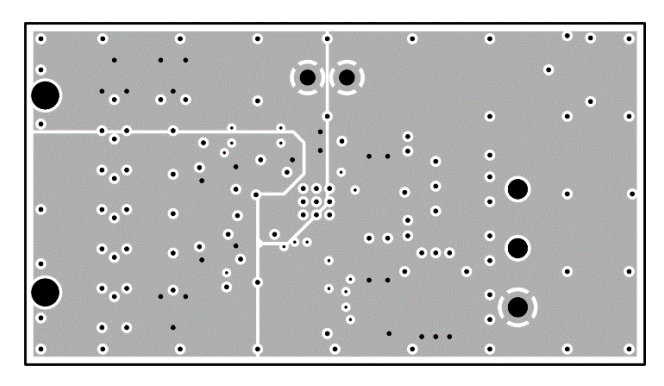

*Figure 18: Layout view - Third Layer (not to scale)*

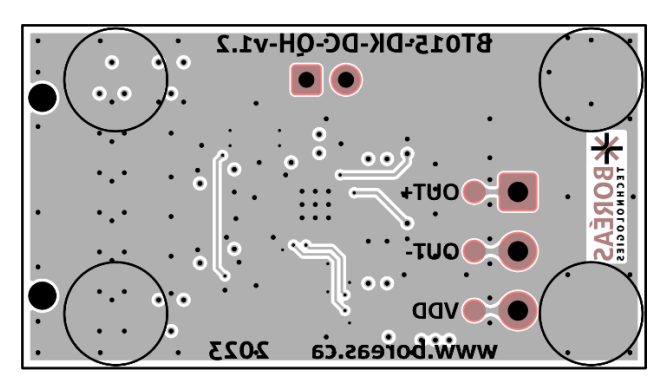

*Figure 19: Layout view - Bottom Layer (not to scale)*

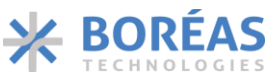

User Guide

## **9.6 PCB Layout – P Driver Board**

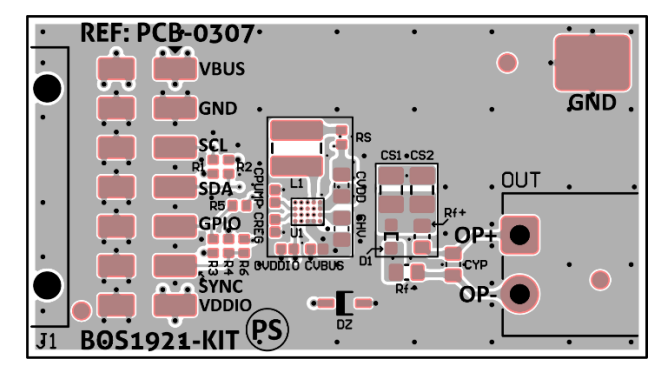

*Figure 20: Layout view - Top Layer (not to scale)*

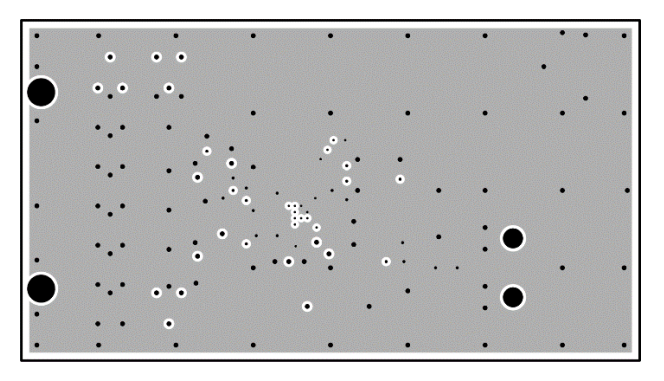

*Figure 21: Layout view - Second Layer (not to scale)*

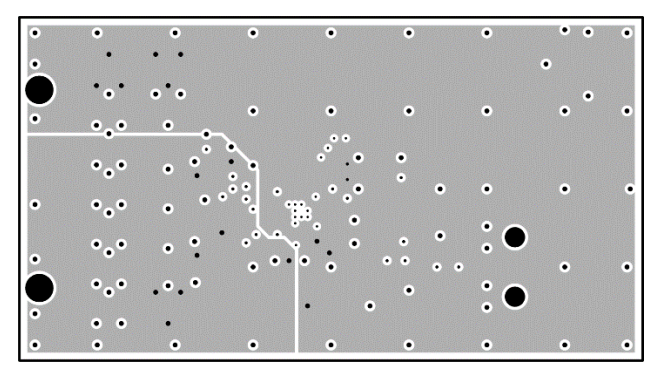

*Figure 22: Layout view - Third Layer (not to scale)*

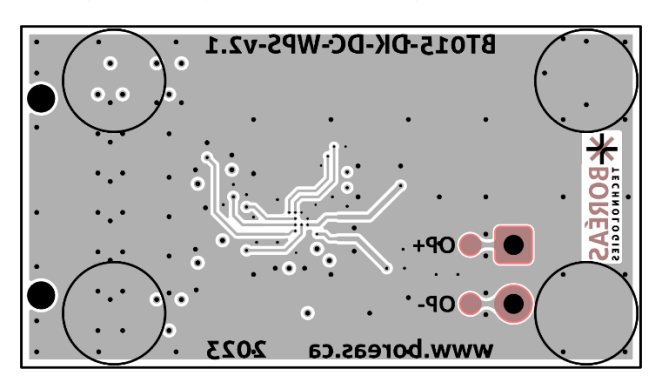

*Figure 23: Layout view - Bottom Layer (not to scale)*

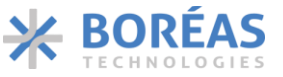

## **9.7 Bill of Materials – Controller Board**

The following is a list of the components that populate the evaluation PCB. Due to availability, some components with equivalent performance/characteristics may be installed on the actual evaluation PCB. If the exact part number is not available, the components can be replaced by ones with equivalent package and specifications.

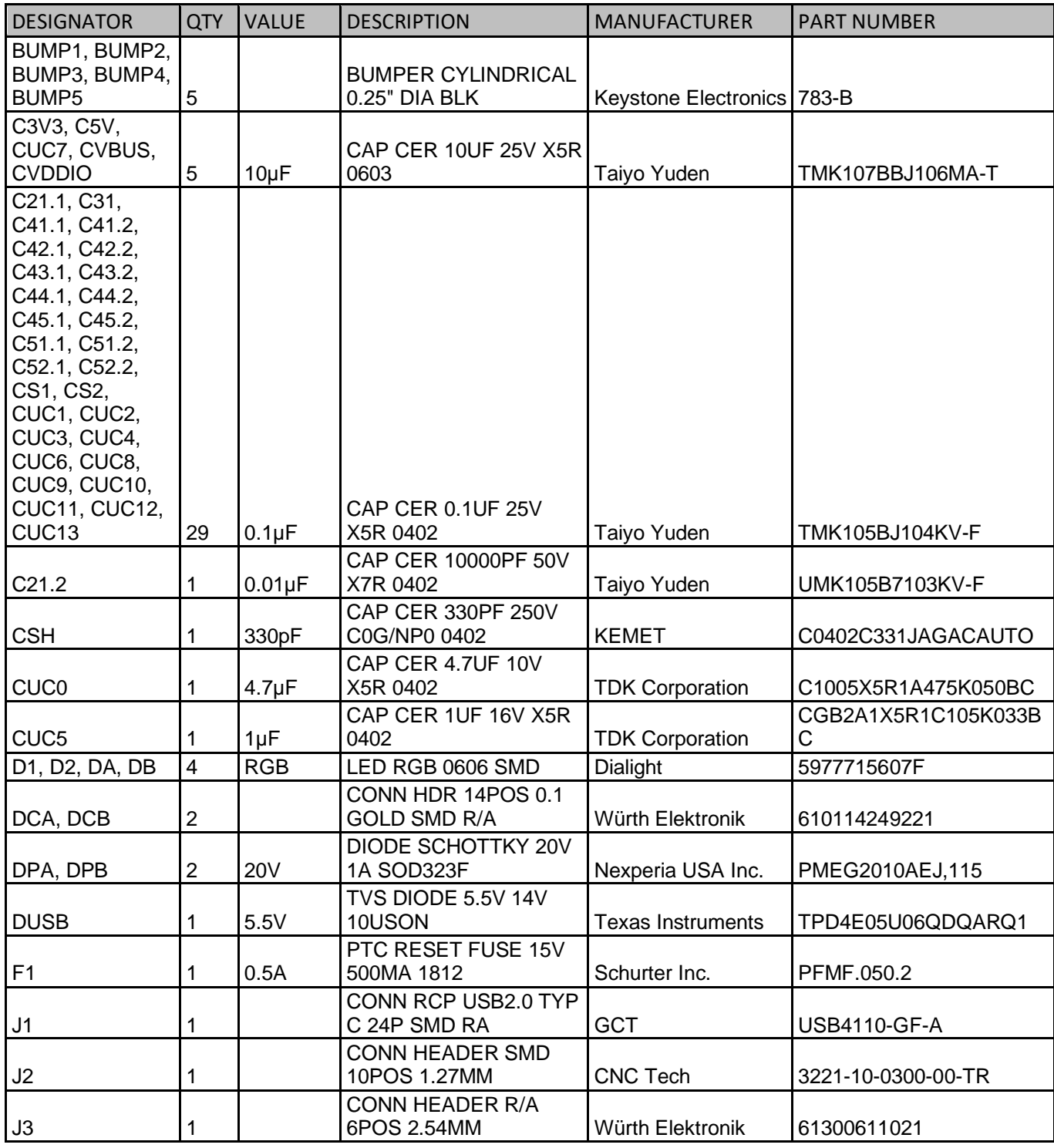

*Table 12: Bill of Materials for BOS1921-BRD-C01-B1*

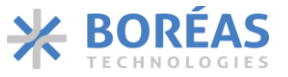

User Guide

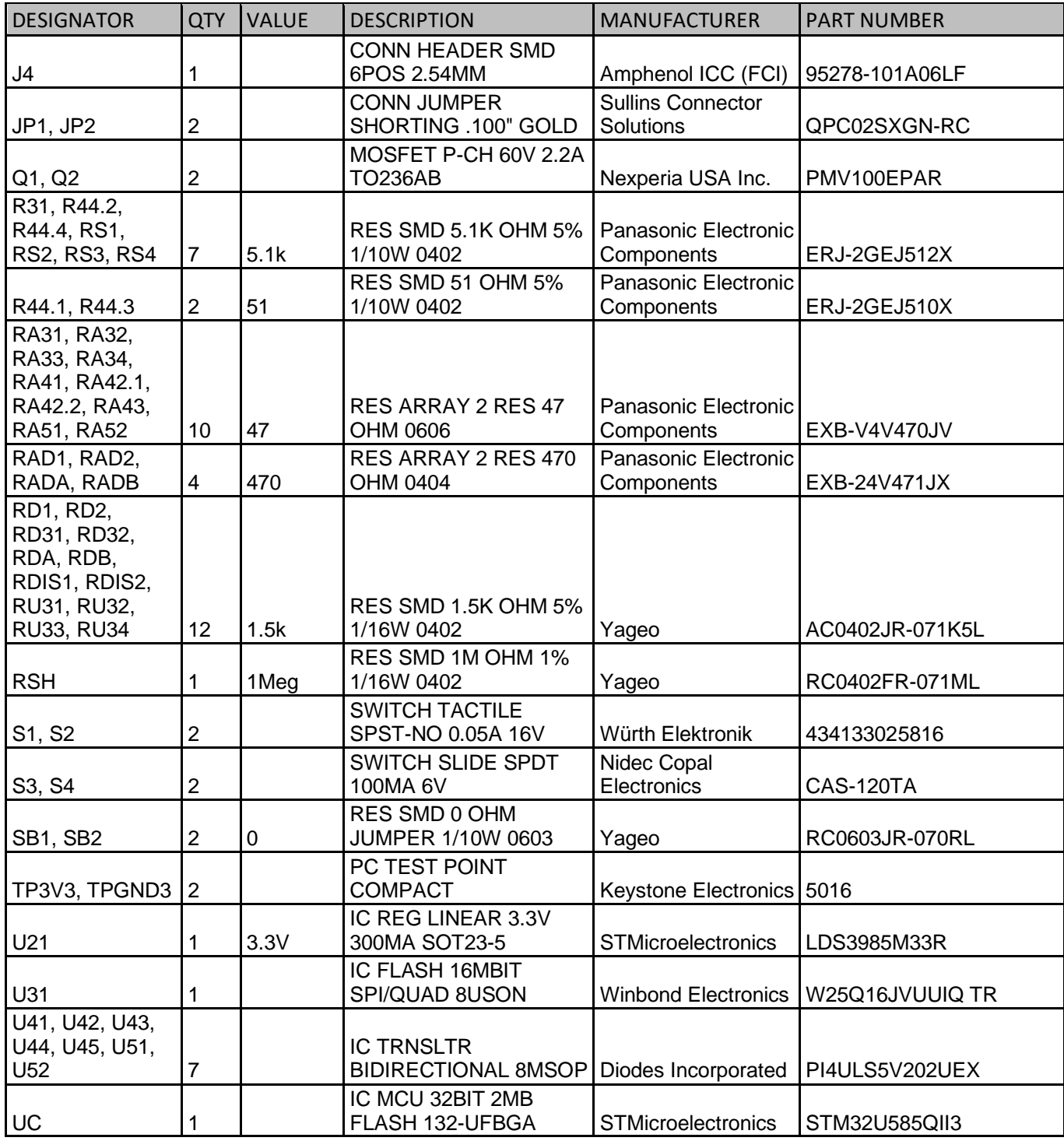

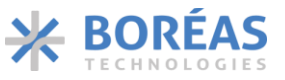

## **9.8 Bill of Materials – H Driver Board**

*Table 13: Bill of Materials for BOS1921-BRD-L01-B1*

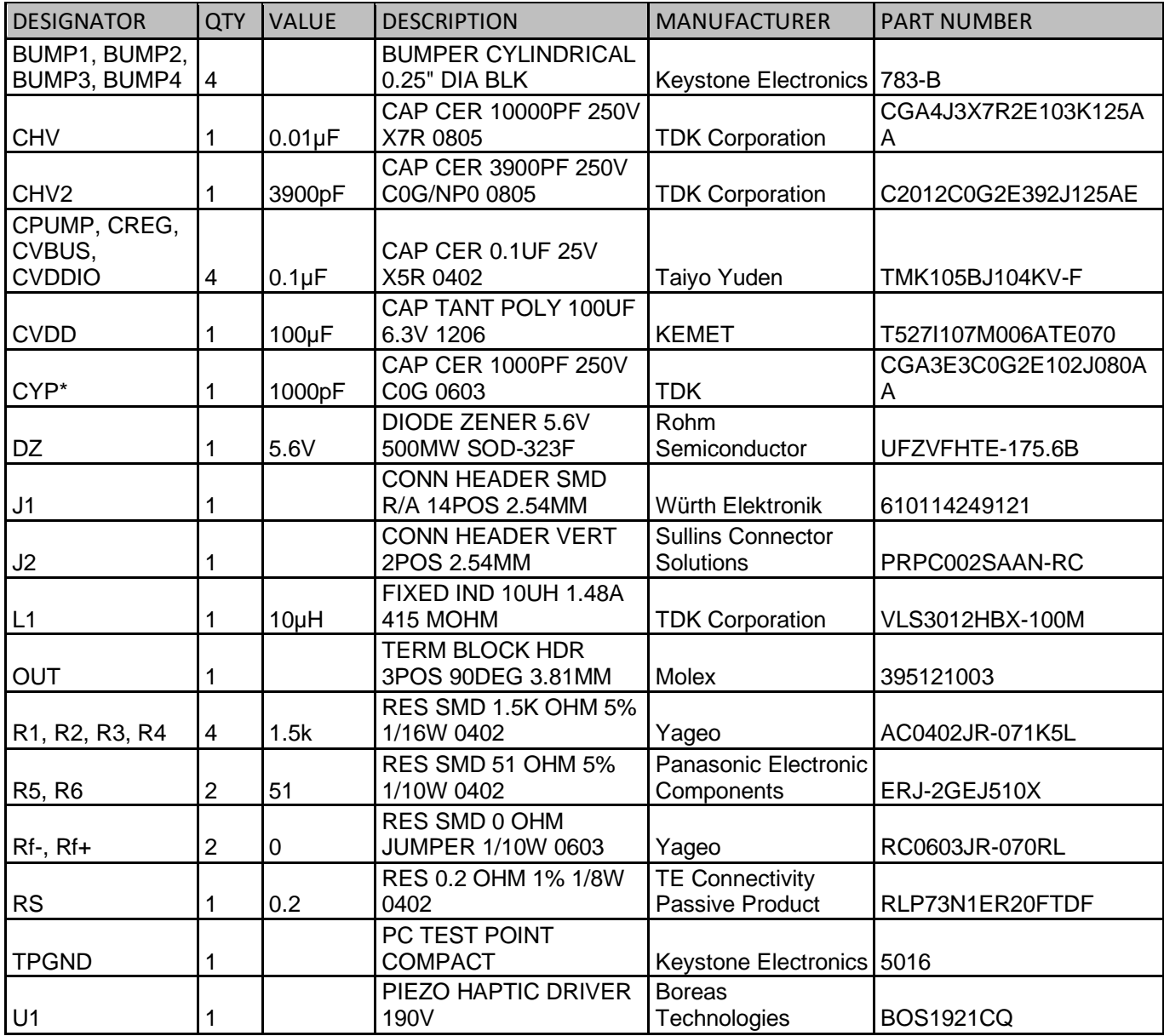

\* These components are not populated on the PCB, the proposed part numbers are for reference only.

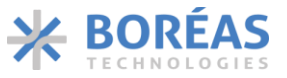

## **9.9 Bill of Materials – P Driver Board**

*Table 14: Bill of Materials for BOS1921-BRD-S01-B1*

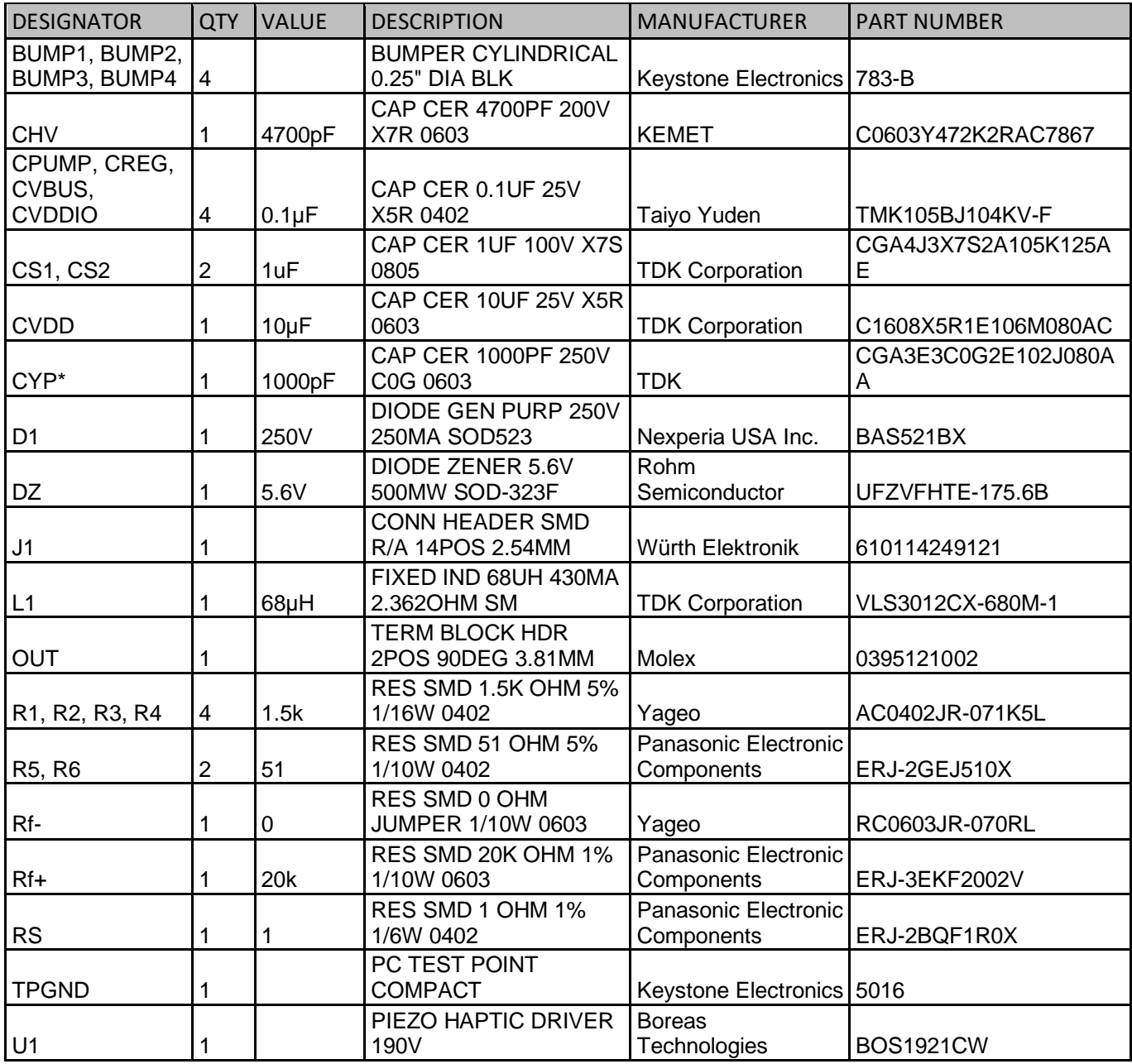

\* These components are not populated on the PCB, the proposed part numbers are for reference only.

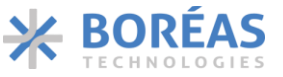

# **10 FAQ and Troubleshooting**

Please refer to Boréas website for FAQ and Troubleshooting information, which will be maintained throughout the BOS1921-KIT lifecycle. It will also contain application note documents that will be helpful for the user writing his/her own code to operate the BOS1921.

## **11 Notice and Warning**

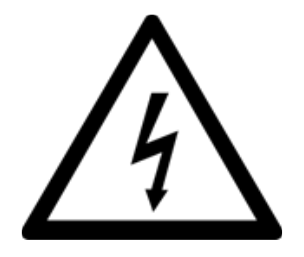

**Danger High Voltage!** 

Electric shock possible when connecting board to live wire. Board should be handled with care by a professional. For safety, use of isolated test equipment with overvoltage and/or overcurrent protection is highly recommended.

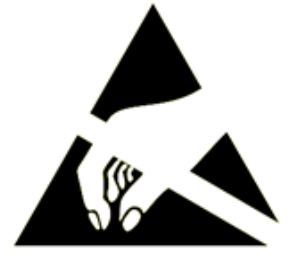

This product uses semiconductors that can be damaged by electrostatic discharge (ESD). When handling, care must be taken so that the devices are not damaged. Damage due to inappropriate handling is not covered by the warranty.

### **The following precautions must be taken:**

- Do not open the protective conductive packaging until you have read the following and are at an approved anti-static workstation.
- Use a conductive wrist strap attached to a good earth ground.
- If working on a prototyping board, use a soldering iron or station that is marked as ESD-safe.
- Always disconnect the microcontroller from the prototyping board when it is being worked on.
- Always discharge yourself by touching a grounded bare metal surface or approved anti-static mat before picking up an ESD - sensitive electronic component.
- Use an approved anti-static mat to cover your work surface.

### **Oscilloscope measurements:**

Both OUT+ and OUT- are active outputs. When measuring these signals using an oscilloscope, use a separate probe on each output. Never connect the ground of a probe to one of these outputs. Doing so might damage the BOS1921-KIT and/or your oscilloscope. For more information, please consult the *Probing BOS1901 with an Oscilloscope* application note available for download on [https://www.boreas.ca/pages/support.](https://www.boreas.ca/pages/support%22)

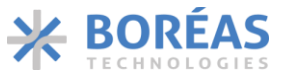

# <span id="page-37-0"></span>**12 Ordering Information**

*Table 15: Ordering information*

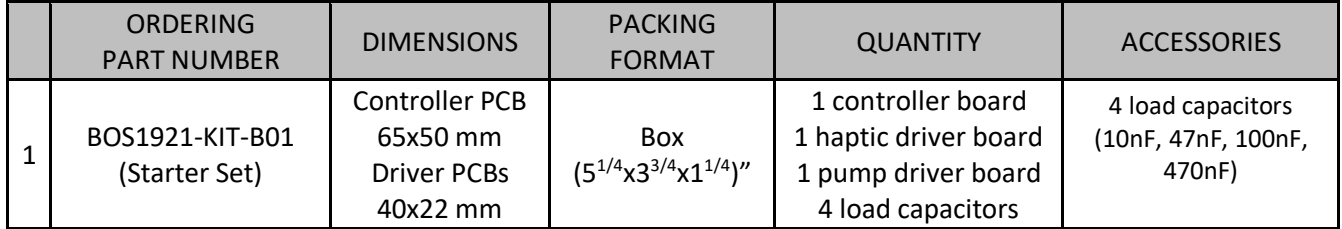

# **13 Document History**

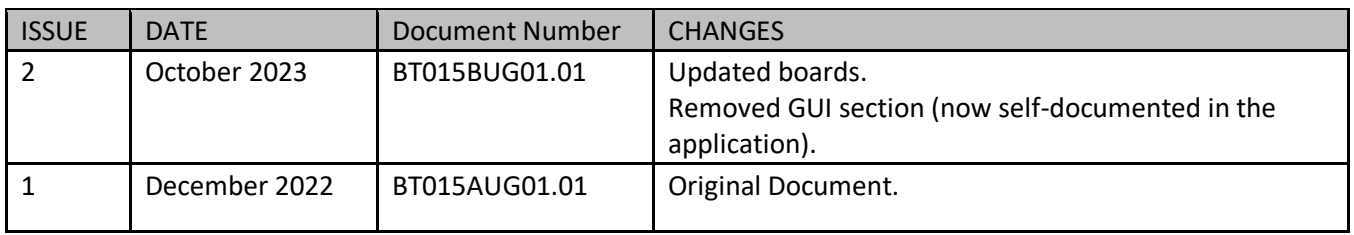

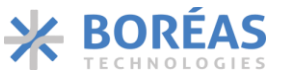

# <span id="page-38-0"></span>**Appendix A.** Firmware Upgrade using STM32CubeProgrammer

The BOS1921-KIT board supports a standard USB endpoint named "Device firmware upgrade" (DFU). This endpoint is used to transfer firmware to the development kit using the USB port and a DFU transfer software. To advertise the DFU endpoint on the USB port, the BOS1921-KIT board microcontroller needs to execute DFU application in the system memory. The boot selection switch allows to select the system memory.

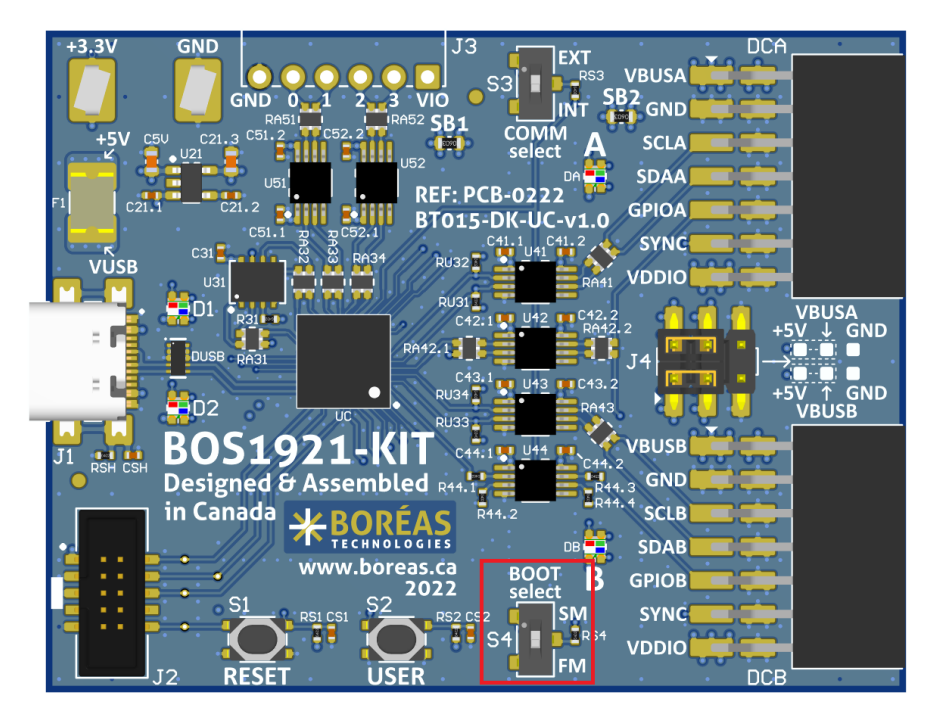

*Figure 24 : Boot selection switch position*

## **Prerequisites**

- **1.** Download STM32CubeProgramme using this [link](https://www.st.com/en/development-tools/stm32cubeprog.html) and follow web page instruction.
- **2.** Install STM32CubeProgrammer.
- **3.** Move the Boot Select switch in System Memory (SM) position.
- **4.** Connect the BOS1921-KIT board to a PC using a USB cable.
- **5.** Start SMT32CubeProgrammer.
- **6.** Reset the BOS1921-KIT board using the RST button.
- **7.** Have the appropriate firmware binary file (.hex) handy. The firmware compatible with the Software are located in the installation directory (C:\Program Files (x86)\Boréas Development Kit\firmware). Older firmware revisions can be downloaded on the [Boréas website.](http://www.boreas.ca/)

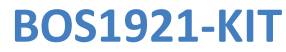

**BOS1921-KIT CONFIDENTIAL**

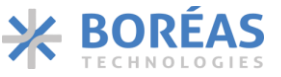

### **Procedure**

- **1.** Select *USB* connection mode in the drop box.
- **2.** Refresh the *Port* list using the button:
- **3.** Select USB1 port in the *Port* drop box. (Note: If more than one development kit are connected on the same PC the *Port* drop box will contains more than one entry. USB1 may not be the right device.)
- **4.** Click on *Connect* button.

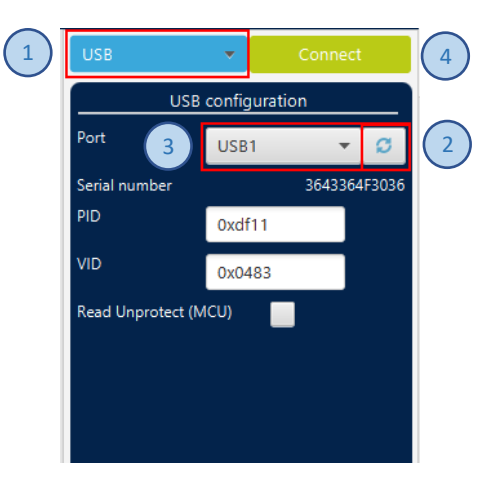

*Figure 25: STM32CubeProgrammer connection setting*

- **5.** Click on this icon **only be used to the interface to open the** *Erase & Programming* **panel.**
- **6.** Enter the path to the firmware file (.hex) into the *File Path* text field.
- **7.** Check the *Verify programming* checkbox.
- **8.** Click on *Start Programming* button.

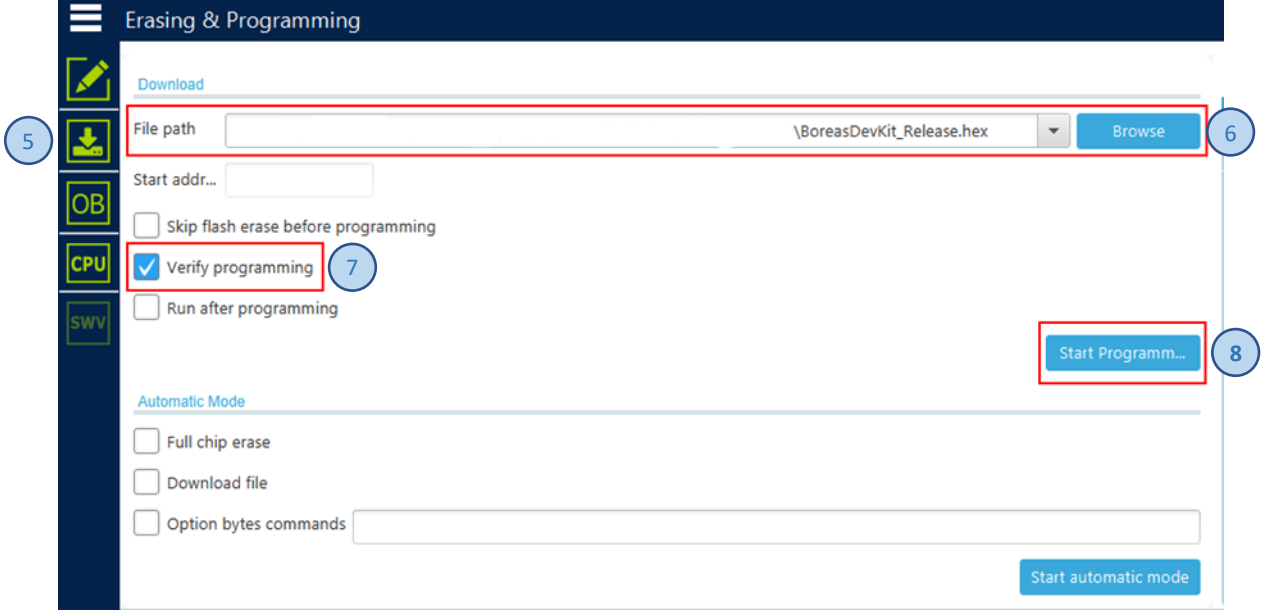

*Figure 26: STM32CubeProgrammer programming setting*

**9.** Wait the pop-up message indicating the upgrade completion.

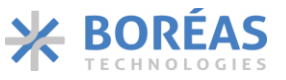

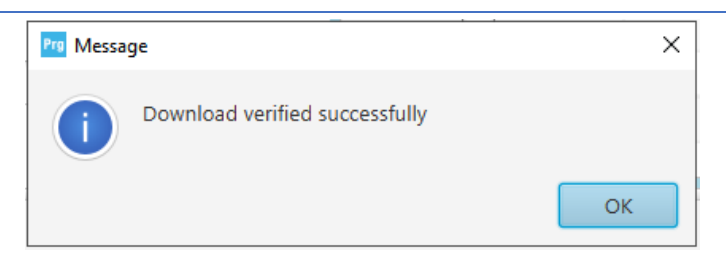

*Figure 27: STM32CubeProgrammer upgrade completed dialog.*

- **10.** Move the Boot Select switch in Flash Memory (FM) position.
- **11.** Reset the development kit using the RST button.

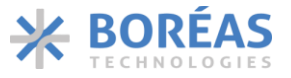

# **Appendix B.** Audio Mode using Audacity® Software

This appendix explains how Audacity® software can be used to create and play waveforms on the BOS1921-KIT.

## **B.1** Software Installation Procedure

Audacity is free of use and can be found at: [link](https://www.audacityteam.org/download/)

Please follow the Audacity® installation procedure.

Refer to<https://www.audacityteam.org/about/license/> for the terms of GNU General Public License (GPL) for Audacity® use.

## **dc-offset Plugin Installation (optional)**

This plugin will be useful to create waveforms for unipolar piezo actuators or for piezo actuators that have an asymmetrical voltage range (like the TDK piezo supplied with the kit).

- 1. Download the plugin: [link.](http://forum.audacityteam.org/download/file.php?id=6436)
- 2. Install the plugin downloaded using the Nyquist Plug-in Installer.

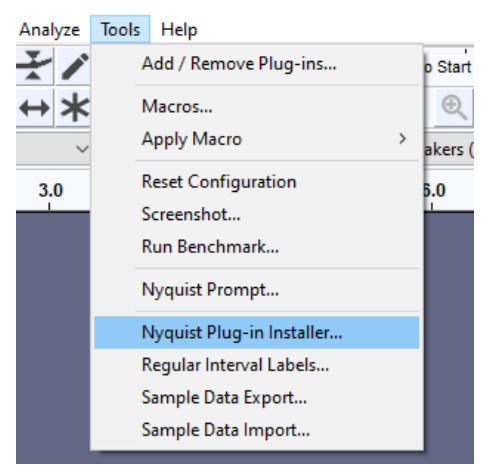

*Figure 28: dc-offset plugin installation*

3. Ensure the plugin is enabled.

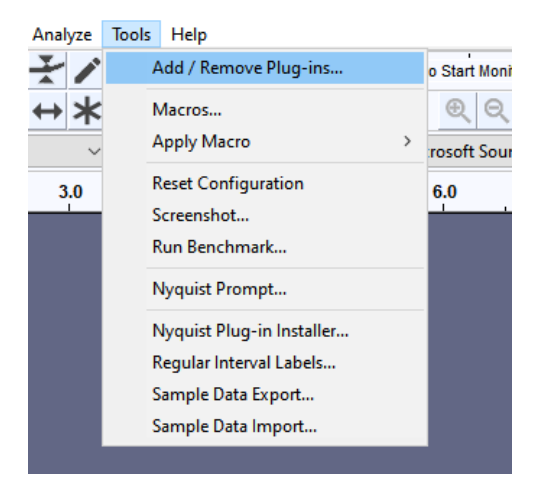

*Figure 29: Access plugin management window*

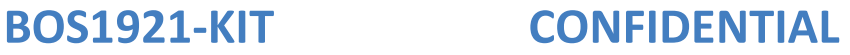

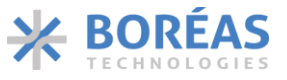

| Name                    | <b>State</b>   | $\wedge$<br>Path                                                    |
|-------------------------|----------------|---------------------------------------------------------------------|
| dc-offset               | <b>New</b>     | C:\Users\FrancisLacasse\AppData\Roaming\audacity\Plug-Ins\dc-offset |
| Delay                   | Enabled        | C:\Program Files (x86)\Audacity\plug-ins\delay.ny                   |
| <b>Distortion</b>       | <b>Enabled</b> | <b>Built-in Effect: Distortion</b>                                  |
| <b>DTMF</b> Tones       | Enabled        | <b>Built-in Effect: DTMF Tones</b>                                  |
| Echo                    | Enabled        | <b>Built-in Effect: Echo</b>                                        |
| eq-xml-to-txt-converter | New            | C:\Program Files (x86)\Audacity\plug-ins\eg-xml-to-txt-converter.ny |
| Fade In                 | Enabled        | <b>Built-in Effect: Fade In</b>                                     |
| Fade Out                | Enabled        | <b>Built-in Effect: Fade Out</b><br>$\checkmark$                    |
| $\checkmark$            |                | ⋗                                                                   |
| Select All<br>Clear All |                | <b>Disable</b><br>Enable                                            |

*Figure 30: Plugin management window*

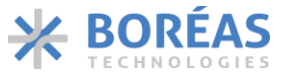

## **B.2** Use Audacity to Play WAV Files

### **Description**

Download waveform samples from Boréas website and use Audacity® to play them on the BOS1921-KIT.

### **Prerequisites**

- BOS1921-KIT board is in *Audio* mode.
- Using the BOS1921-KIT software, user has configured the audio limiting settings of the board (see details [here\)](#page-10-0)
- Download the waveform examples from the Boréas web site [\(link\)](https://www.boreas.ca/pages/bos1901-kit-technical-documents)

| DK_60Vrange_oneactuator                                                                                                    | $\Box$<br>$\times$ |
|----------------------------------------------------------------------------------------------------|--------------------|
| File Edit Select View Transport Tracks Generate Effect Analyze Tools Help                                                                                                    |                    |
| -42 Click to Start Monitoring -18 -12<br>$-30$<br>$\mathbf{1} \div \mathbf{2}$<br>$-54$<br>$\bigoplus_{R}$<br>$-36$<br>$-18$<br>$-12$<br>$\downarrow$<br>42<br>$-6$<br>$-54$<br>$\bullet$<br>$-48$<br>$-24$<br>$\circ$<br>ш<br>$\blacktriangleright$<br>$\blacksquare$<br>œ<br><b>+XQM+</b><br>QQQQQ<br>$Q \leftrightarrow \times$<br>$\sim$ |                    |
|                                                                                                    |                    |
| $\vee$ 2 (Stereo) Recording Chann $\vee$ (1) Speakers (Boreas DevKit)<br>Windows WASAPI Jack Mic (Realtek(R) Audio)                                                                                                    |                    |
| ▽<br>5.0<br>7.0<br>6.0<br>2.0<br>4.0<br>1.0<br>3.0                                                                                                    | 8.0                |
| x TDK_60Vran<br><b>The 1999</b>                                                                                                    |                    |
| Solo<br>Mute<br>$0.5 -$<br>1333444<br>353561<br>111111<br><b>AMALLI</b><br><b><i>Company's</i></b>                                                                                                    | 3334444            |
| $0.0 -$<br>$\mathsf{R}$                                                                                                    |                    |
| Mono, 8000Hz<br>32-bit float<br>$-0.5 -$<br>Select<br>$-1.0$                                                                                                    |                    |
|                                                                                                    |                    |
|                                                                                                    |                    |
|                                                                                                    |                    |
| $\langle$                                                                                                    |                    |
| <b>Start and End of Selection</b><br>Project Rate (Hz) Snap-To<br>00 h 00 m 00 s <sup>-</sup>                                                                                                    |                    |
| 00h00m00.000s 00h00m00.000s<br>8000<br>Off<br>$\sim$                                                                                                    |                    |
| Stopped.                                                                                                    |                    |

*Figure 31: Use audacity to play a WAV file*

### **Steps**

- 1. Start Audacity software.
- 2. Select the Speakers (Boreas DevKit) from the playback device selection menu. If the Boreas DevKit is not shown in the list, validate that the device kit in in audio mode and that it is connected to the PC. Then from the Audacity menu, click on *Transport / Rescan Audio Devices*.
- 3. Drag the desired WAV file (Ex: TDK 60Vrange oneactuator.wav) into Audacity to add a new audio track.
- 4. Press the play button to start playing the waveform on the piezo actuator.

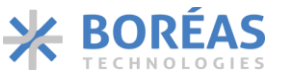

User Guide

# **B.3** Use Audacity and dc-offset Plugin to Create a New Waveform.

### **Description**

In this example, we explain how Audacity can be used to create a new sinusoidal waveform in the range of the TDK piezo supplied with the kit (-10 V to 60 V).

In this example the waveform parameters are:

- Amplitude peak to peak = Piezo Vmax Piezo Vmin =  $60 (-10) = 70$  V
- Frequency = 125 Hz
- Duration = 10 sec

### **Prerequisites**

- BOS1921-KIT board is in audio mode.
- Audacity and the dc-offset plugin are installed.

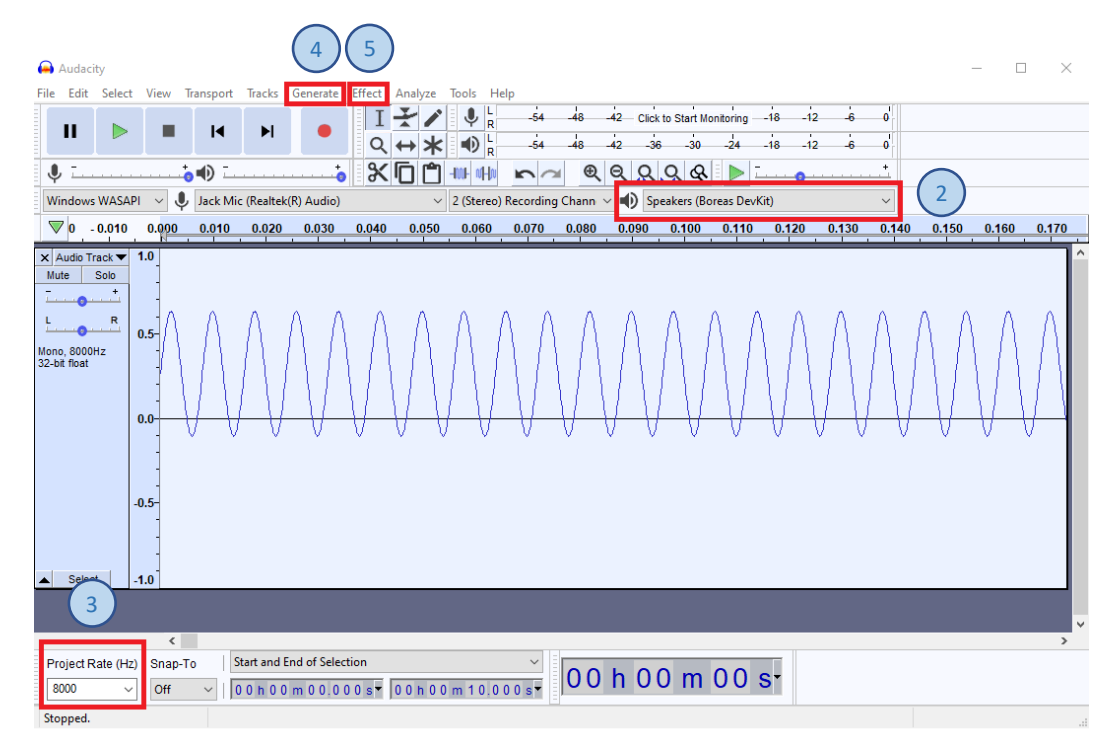

*Figure 32: Audacity – simple waveform creation*

### **Steps**

- **1.** Open Audacity.
- **2.** Select the Speakers (Boreas DevKit) from the playback device selection menu.
- **3.** In the bottom left corner of Audacity, set the project rate to 8000 Hz.
- **4.** In the application menu, select the Option "Generate / Tone". To create the waveform with the parameters mentioned in the description, use the following tone values:

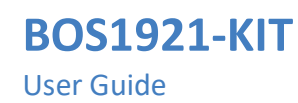

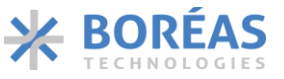

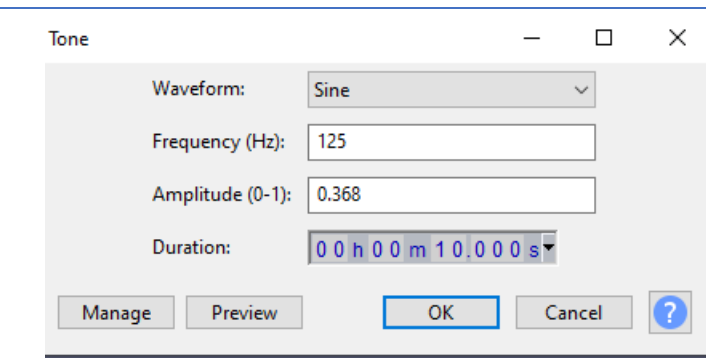

*Figure 33: Tone parameters*

The amplitude value is calculated with the following formula:

Amplitude =  $\frac{\text{Peak to Peak Amplitude}}{\text{Boreas IC amplitude max}}$  =>  $\frac{(60) V - (-10) V}{190 V}$  $\frac{1}{190 V}$  => 0.368

**5.** Use dc-offset plugin to offset the signal in the piezo range: Offset computation:

$$
\frac{Piezo \, Vmax + Piezo \, Vmin}{Boreas \, IC \, amplitude \, max} => \frac{60 \, V + (-10 \, V)}{190 \, V} => 0.263
$$

From the application menu, select *Effect / DC offset…* and enter the value calculated above.

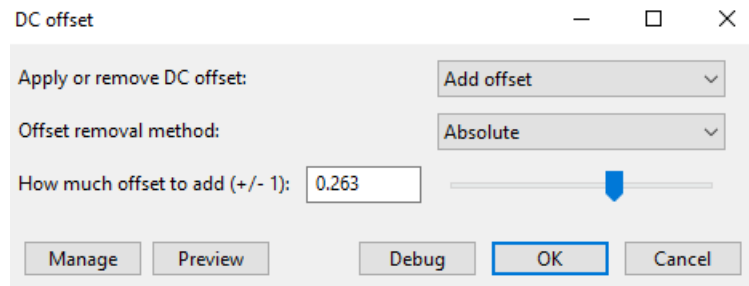

*Figure 34: Add dc-offset*

**6.** Play the wave using the play button.

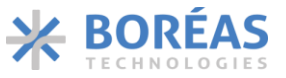

Information relating to products and circuits furnished herein by Boréas Technologies Inc. is believed to be reliable. However, Boréas Technologies assumes no liability for errors that may appear in this document, or for liability otherwise arising from the application or use of any such information which may result from such application or use. The products, their specifications and the information appearing in the document are subject to change by Boréas Technologies without notice. Boréas Technologies products must not be used in life-critical medical equipment, where failure of such equipment would cause serious bodily injury or death, unless both parties have executed an agreement specifically governing such use. Trademarks and registered trademarks are the property of their respective owners.

Design Kits, or modules (Mockup), including software, and specifications are intended for developers in a research and development to evaluate standard Boréas products. Design Kits, or modules (Mockup) are not finished products and shall not be used for finished product. Design Kits, or modules (Mockup) may not be sold for commercial purposes by users, in whole or in part, or used in any finished product or production.

<https://www.boreas.ca/pages/general-terms-and-conditions> <https://www.boreas.ca/pages/specific-terms-for-the-development-kit>